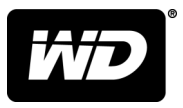

# My Passport® Wireless Pro a My Passport® Wireless SSD

## Pevný disk Wi-Fi®

Uživatelská příručka

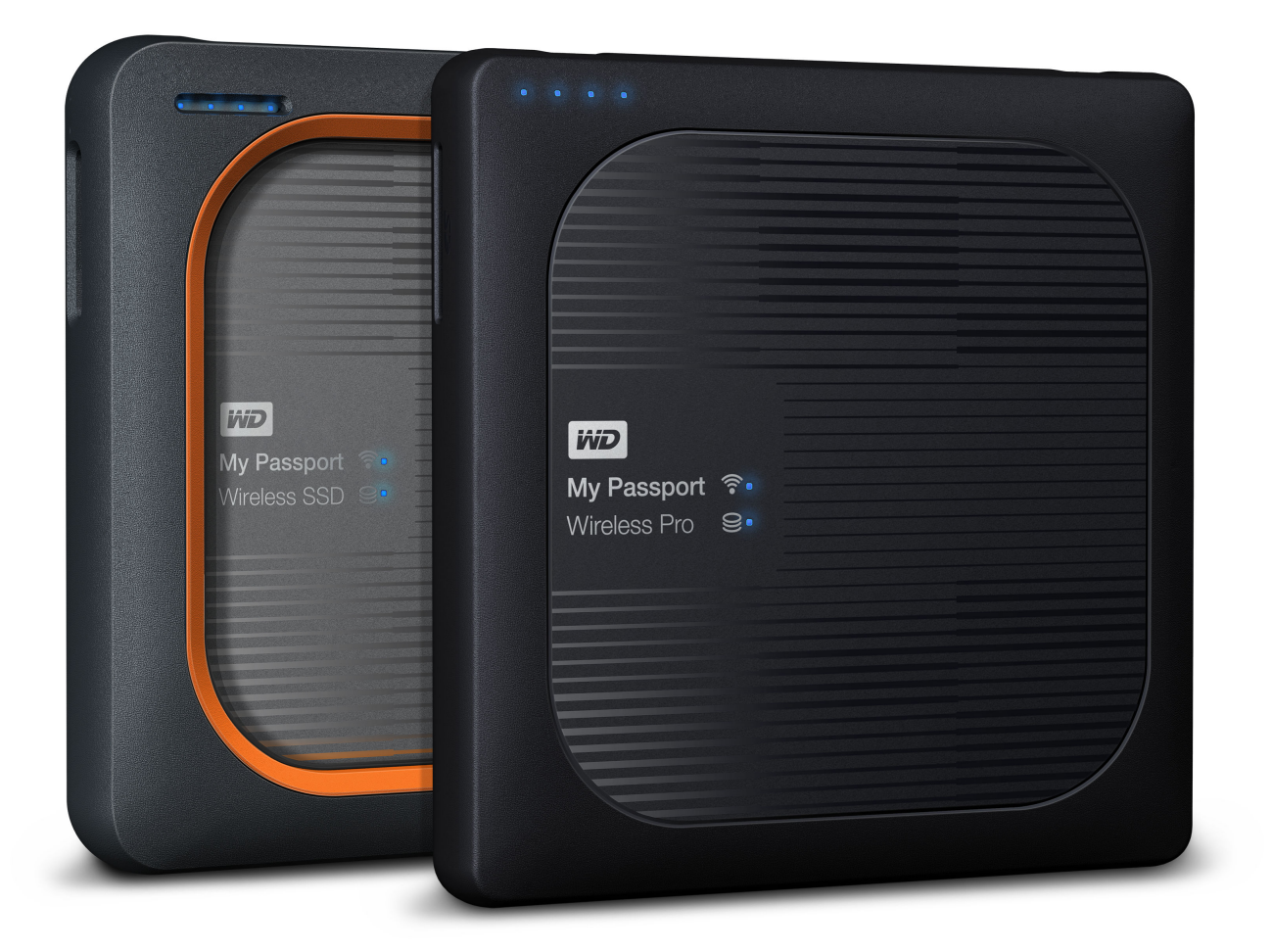

### <span id="page-1-0"></span>Přístup k online podpoře

- **[Školicí středisko online](http://setup.wd2go.com/)** začněte zde a vytěžte z osobního cloudového úložiště maximum [\(www.wdc.com/setup\).](http://setup.wd2go.com/)
- **E [Registrace](http://register.wdc.com)** registrace produktu WD a možnost získání nejnovější aktualizace a speciální nabídky na adrese [register.wdc.com.](http://register.wdc.com)
- **[Technická podpora](https://support.wdc.com/support/case.aspx)** získejte technickou a další podporu prostřednictvím e-mailu na adrese [support.wdc.com/support.](https://support.wdc.com/support/case.aspx)
- **· [Záruční a RMA servis](http://support.wdc.com/warranty/)** získejte záruku, výměnu produktu (RMA), stav RMA, příslušenství a informace o obnově dat na adrese [support.wdc.com/warranty.](http://support.wdc.com/warranty/)
- **E [Znalostní databáze](http://support.wdc.com/knowledgebase/)** hledejte podle klíčového slova, fráze nebo ID odpovědi na adrese [support.wdc.com/knowledgebase.](http://support.wdc.com/knowledgebase/)
- **E [Komunita společnosti WD](http://community.wdc.com)** sdílejte názory a spojte se s ostatními uživateli WD na adrese [community.wdc.com.](http://community.wdc.com)
- **· [Telefonická podpora](https://support.wdc.com)** získejte telefonní čísla na podporu podle regionu na adrese [support.wdc.com.](https://support.wdc.com)

### Obsah

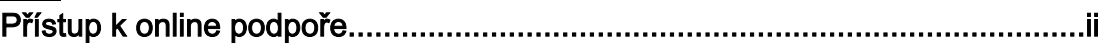

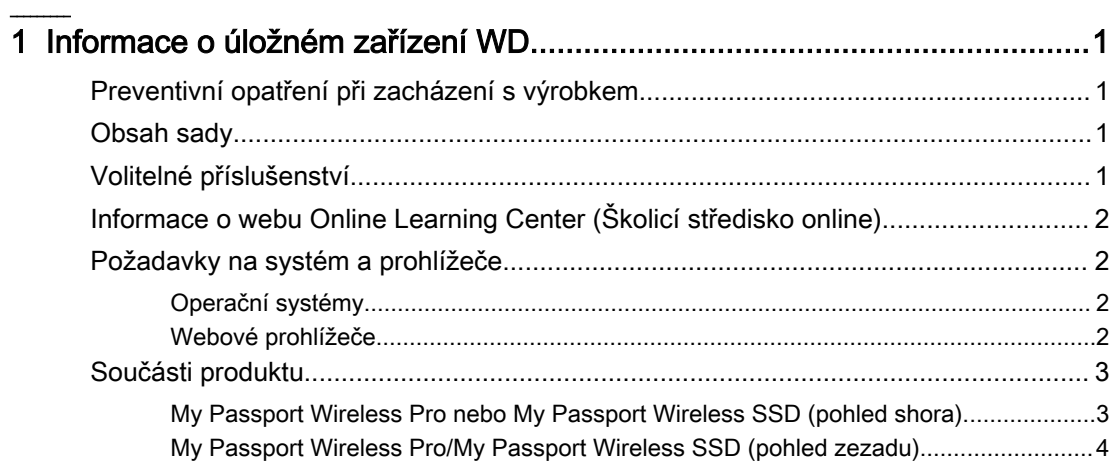

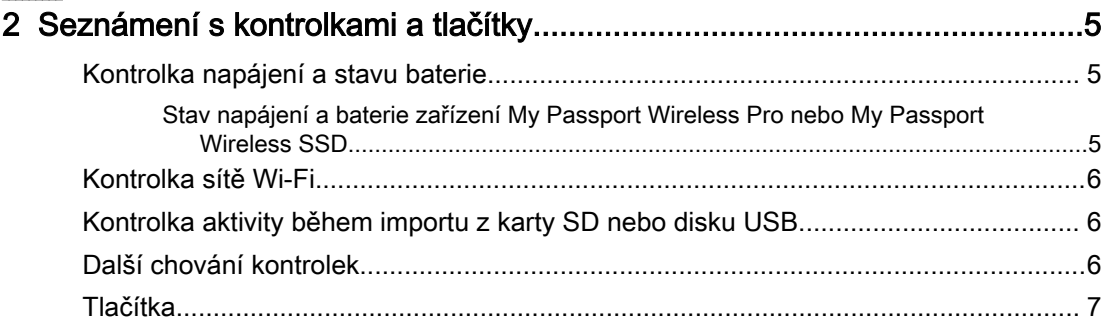

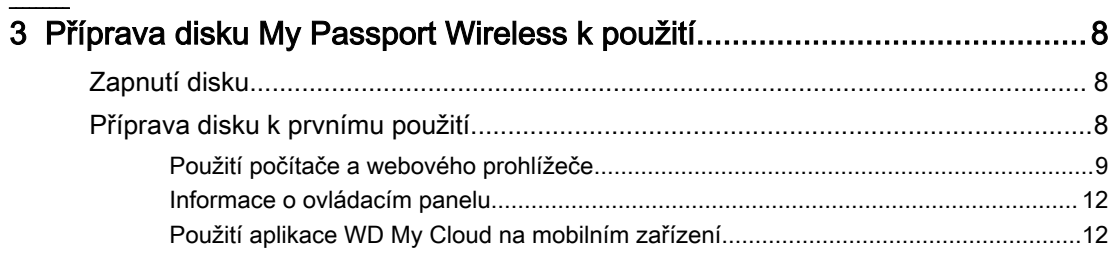

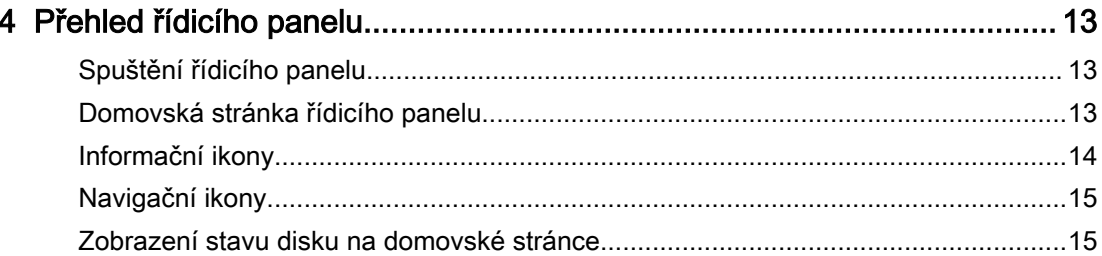

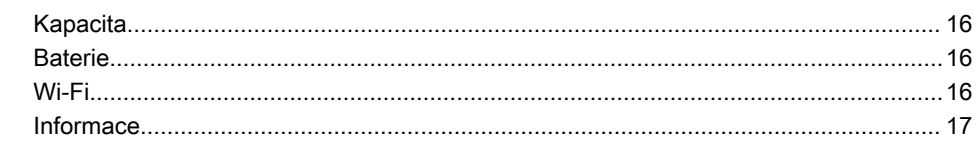

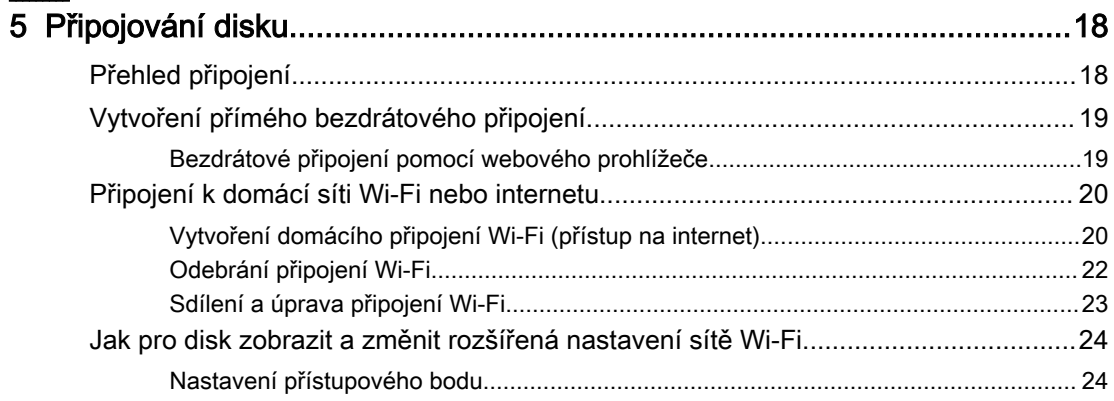

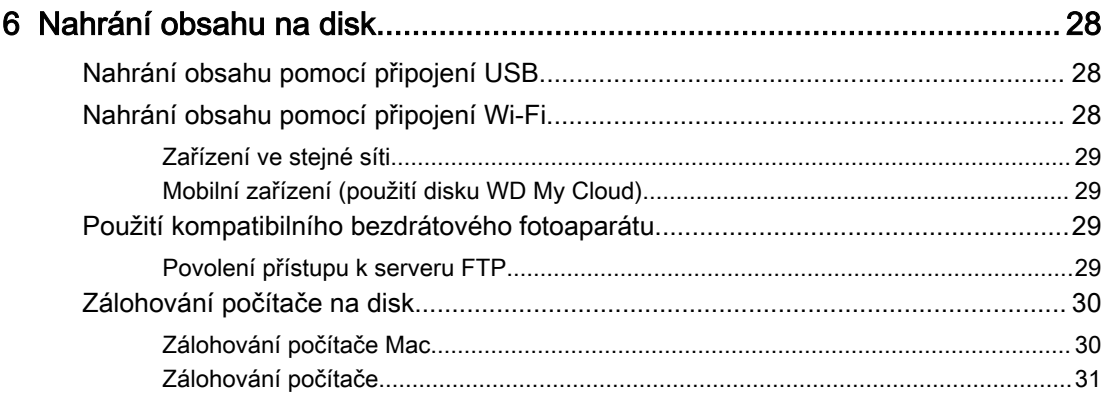

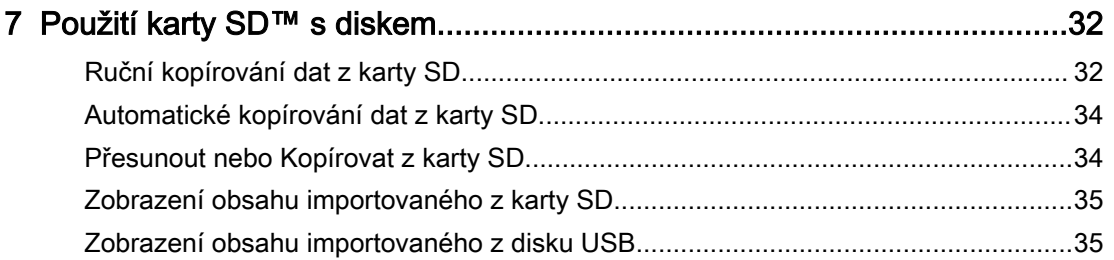

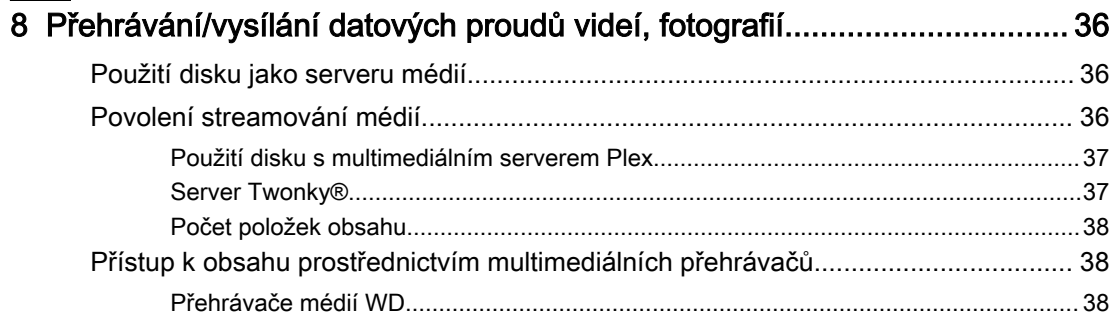

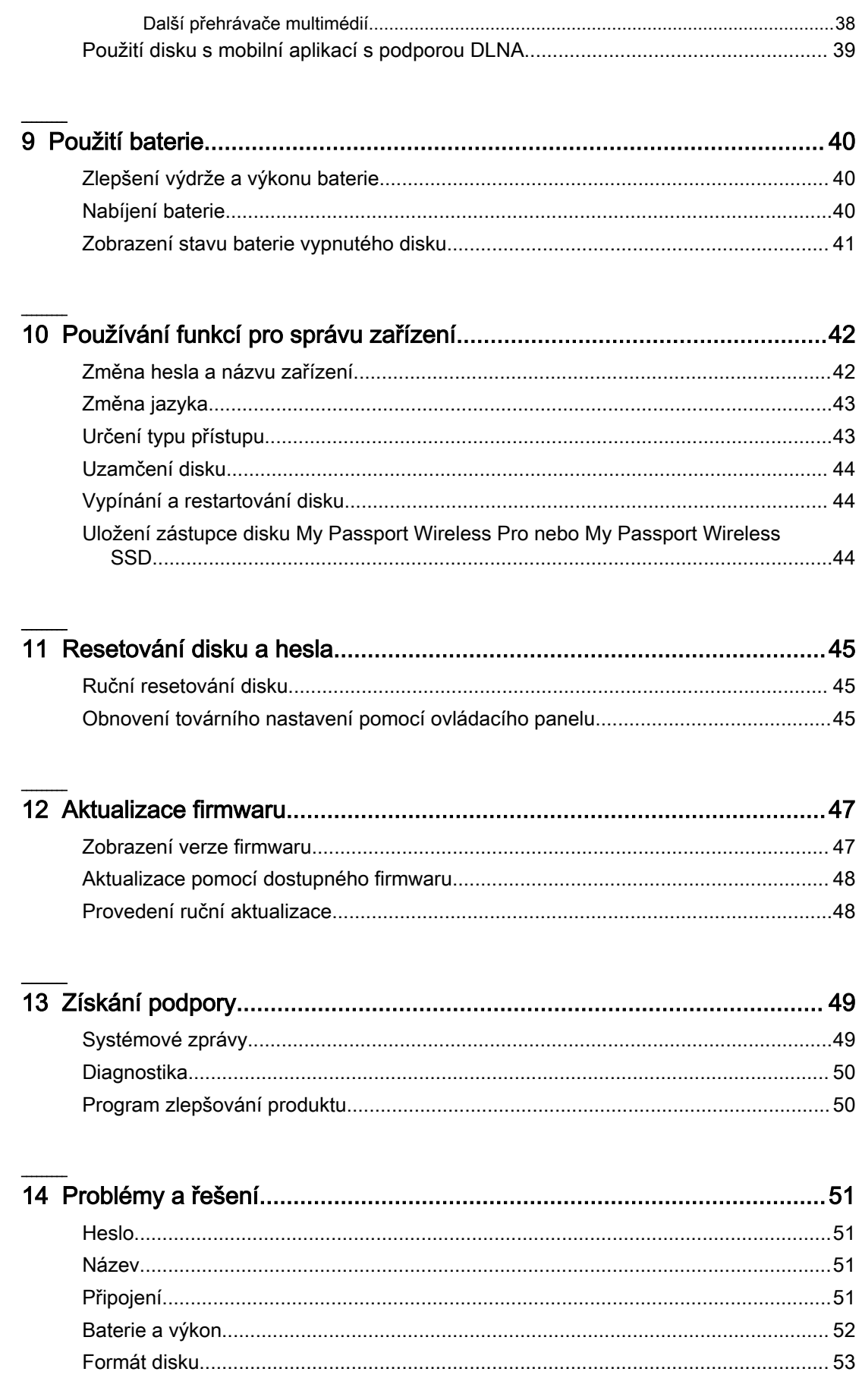

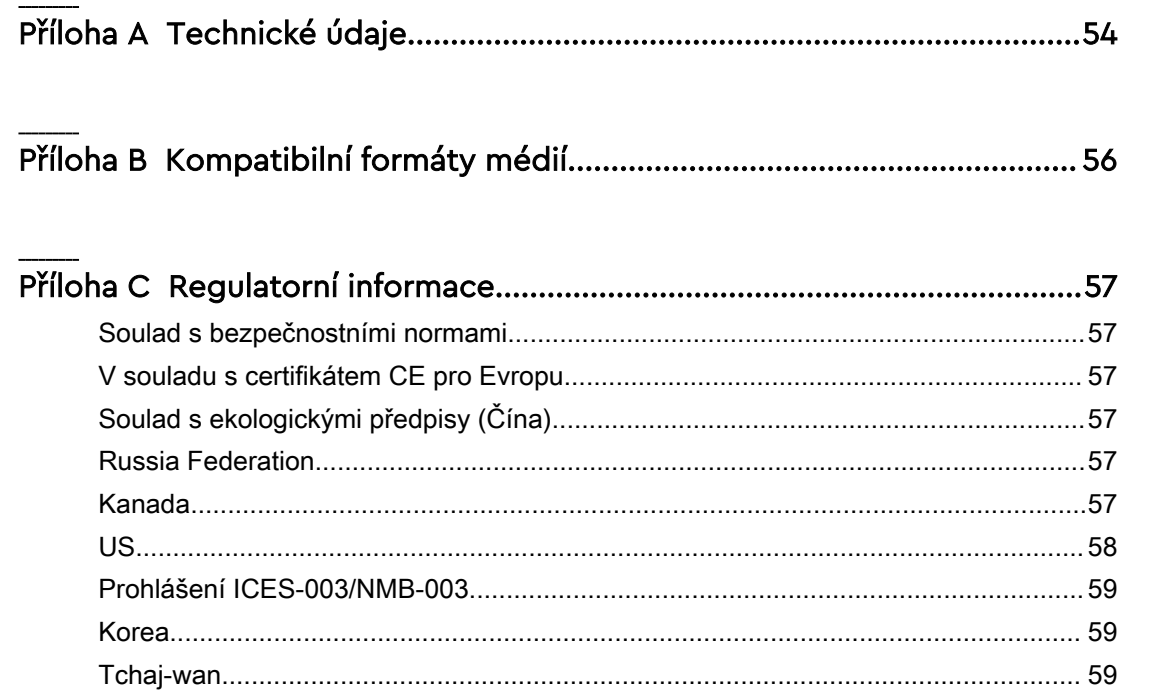

### <span id="page-6-0"></span>Informace o úložném zařízení WD

Tato kapitola obsahuje následující témata:

Preventivní opatření při zacházení s výrobkem Obsah sady Volitelné příslušenství [Informace o webu Online Learning Center \(Školicí středisko online\)](#page-7-0) [Požadavky na systém a prohlížeče](#page-7-0) [Součásti produktu](#page-8-0)

### Preventivní opatření při zacházení s výrobkem

Výrobky WD jsou složitá zařízení, se kterými se musí během vybalování a instalace manipulovat opatrně. Hrubé zacházení, otřesy či vibrace mohou disky poškodit. Při vybalování a instalaci externího disku vždy dodržujte následující bezpečnostní opatření:

- Dejte pozor, aby disk nespadl a nebyl vystaven nárazům.
- Během činnosti diskem nepohybujte.
- Disk nepokládejte na koberec. Disk musí ležet na čisté, pevné a stabilní ploše.

### Obsah sady

Obsah sady úložného zařízení My Passport Wireless Pro nebo My Passport Wireless SSD:

- Úložné zařízení My Passport Wireless Pro nebo My Passport Wireless SSD
- Kabel USB 3.0
- Napájecí adaptér USB
- Stručný průvodce instalací
- Nárazuvzdorný rám (ochrana až do výšky jednoho metru, pouze u zařízení My Passport Wireless SSD)

### Volitelné příslušenství

Informace o volitelném příslušenství k výrobkům společnosti WD najdete na adrese:

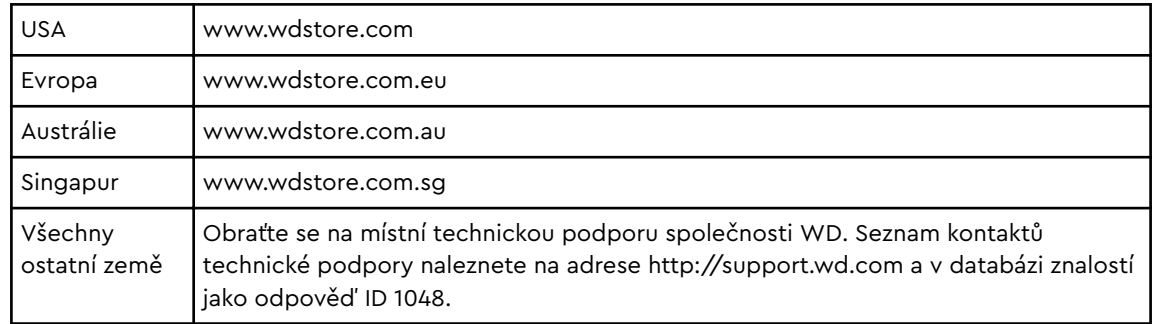

### <span id="page-7-0"></span>Informace o webu Online Learning Center (Školicí středisko online)

Školicí středisko online (http://learn.mycloud.com) společnosti WD nabízí aktuální informace, pokyny a software, s nimiž mohou uživatelé využít své osobní cloudové úložiště co nejlépe. Tento webový průvodce je interaktivním zdrojem, který uživatele provede instalací a naučí ho, jak disk My Passport Wireless Pro nebo My Passport Wireless SSD používat. Co vám web Školicí středisko online nabízí:

- Seznámíte se se svým novým produktem.
- Můžete si k produktu stáhnout nejnovější software.
- Můžete vyhledat podrobné interaktivní informace o tom, jak prozkoumat každou z funkcí produktu.
- Budete mít přístup k internetovému zdroji, který je vždy k dispozici, a nebudete potřebovat žádnou příručku ani CD.

### Požadavky na systém a prohlížeče

#### Operační systémy

#### Windows® macOS®

- Windows 10
- Windows 8
- Windows 7

- High Sierra (macOS 10.13)
- $\blacksquare$  Sierra (macOS 10.12)
- El Capitan (OS X 10.11)
- Yosemite (OS X 10.10)
- Mountain Lion (OS X 10.8)
- $\blacksquare$  Lion (Mac OS X 10.7)

**Poznámka:** Kompatibilita může záviset na konfiguraci hardwaru konkrétního počítače a operačního systému.

Nejvyššího výkonu a spolehlivosti dosáhnete, pokud budete mít nainstalovánu nejnovější aktualizaci softwaru.

#### Webové prohlížeče

- Internet Explorer 10.0 a novější v podporovaných počítačích se systémem Windows
- Safari 6.0 a novější v podporovaných počítačích Mac
- Firefox 30 a novější v podporovaných počítačích se systémem Windows a podporovaných počítačích Mac
- Google Chrome 31 a novější v podporovaných počítačích se systémem Windows a Mac

### <span id="page-8-0"></span>Součásti produktu

My Passport Wireless Pro nebo My Passport Wireless SSD (pohled shora)

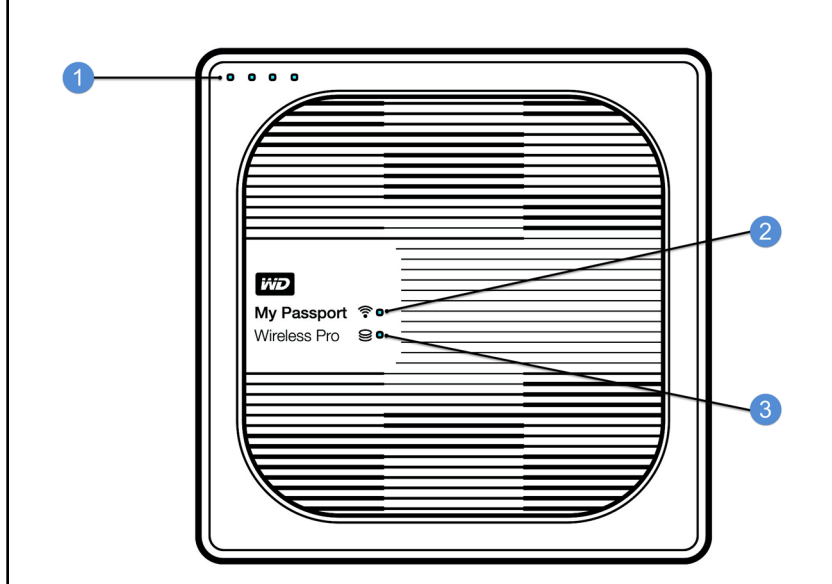

- 1 Kontrolky stavu baterie
- 2 Kontrolka sítě Wi-Fi
- 3 Indikátor stavu disku

<span id="page-9-0"></span>My Passport Wireless Pro/My Passport Wireless SSD (pohled zezadu)

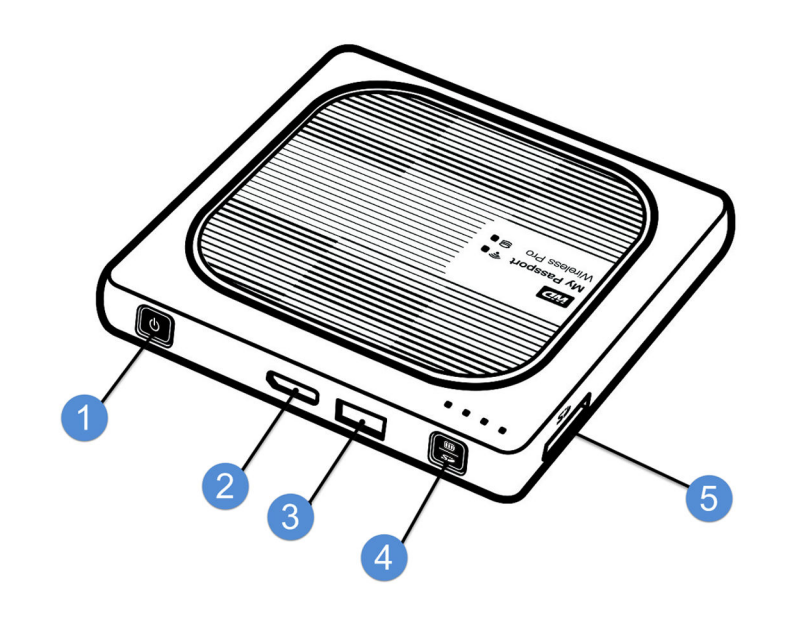

- 1 Tlačítko Napájení
- 2 Port USB 3.0 (pro připojení k počítači a nabíjení)
- 3 Hostitelský port USB 2.0 (pro ostatní zařízení USB)
- 4 Stav baterie, chráněné nastavení Wi-Fi (WPS) a zálohování na kartu SD
- 5 Port pro kartu SD

### Seznámení s kontrolkami a tlačítky

Tato kapitola obsahuje následující témata:

Kontrolka napájení a stavu baterie

[Kontrolka sítě Wi-Fi](#page-11-0)

[Kontrolka aktivity během importu z karty SD nebo disku USB](#page-11-0)

[Další chování kontrolek](#page-11-0)

**[Tlačítka](#page-12-0)** 

### Kontrolka napájení a stavu baterie

Zařízení My Passport Wireless Pro nebo My Passport Wireless SSD se dodává předem nabité z výroby. Nabití baterie však nemusí být při vyjmutí z obalu vzhledem k době přepravy nebo skladování stoprocentní.

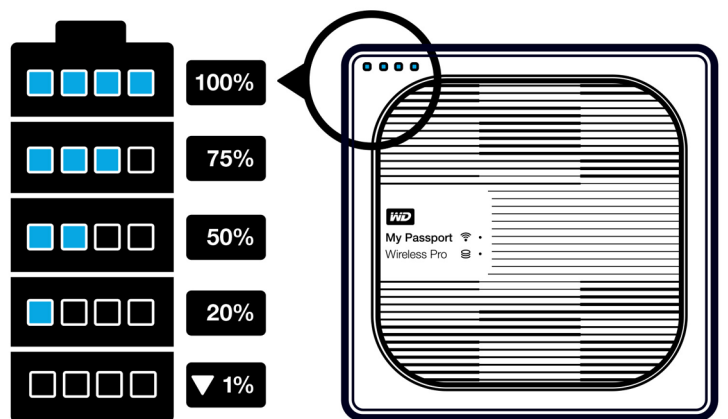

#### Stav napájení a baterie zařízení My Passport Wireless Pro nebo My Passport Wireless SSD

Následující tabulka vysvětluje chování kontrolky napájení a stavu baterie u zařízení My Passport Wireless Pro nebo My Passport Wireless SSD.

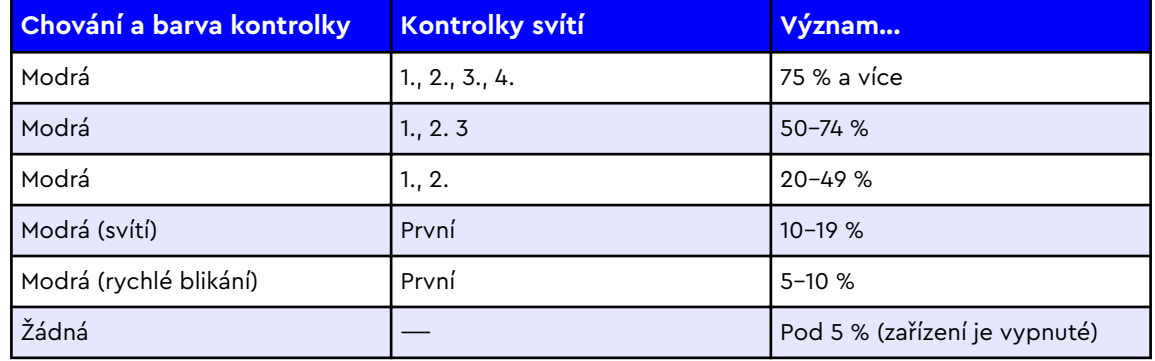

# <span id="page-10-0"></span>2

<span id="page-11-0"></span>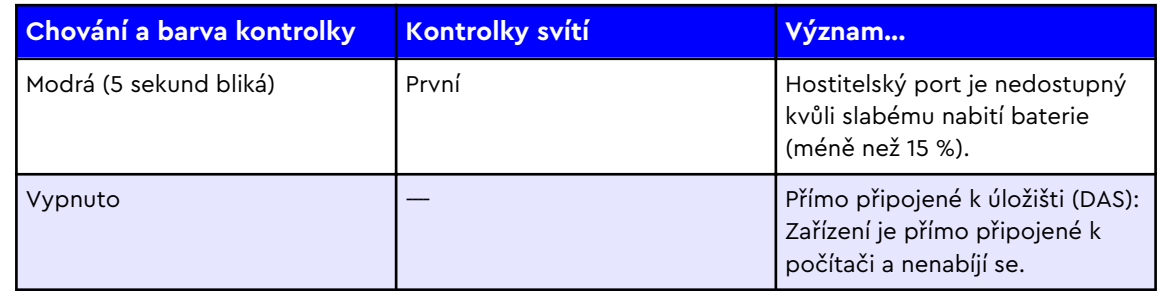

### Kontrolka sítě Wi-Fi

Při vyjmutí disku My Passport Wireless Pro nebo My Passport Wireless SSD z obalu kontrolka sítě Wi-Fi nesvítí.

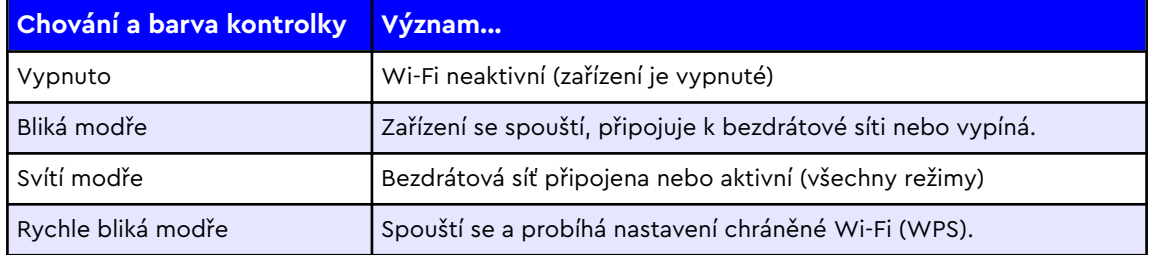

### Kontrolka aktivity během importu z karty SD nebo disku USB

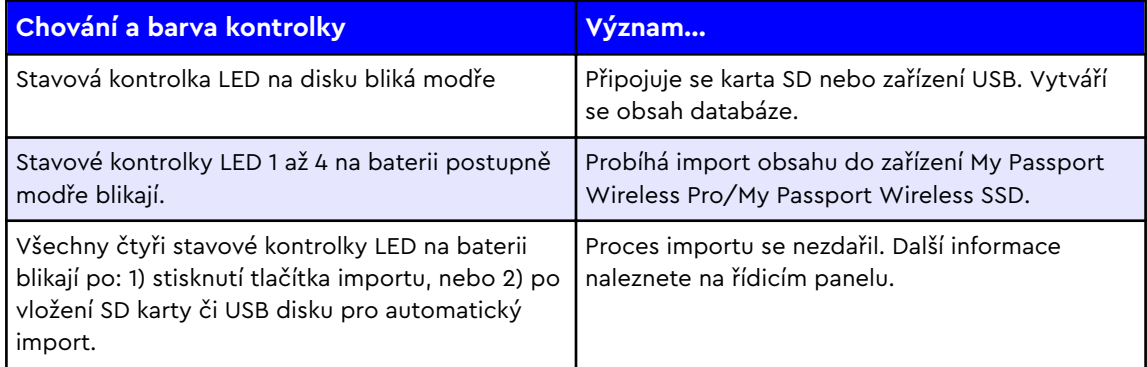

### Další chování kontrolek

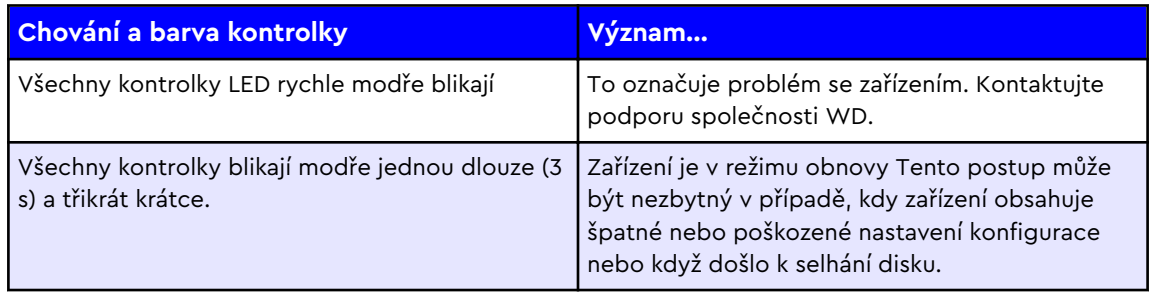

<span id="page-12-0"></span>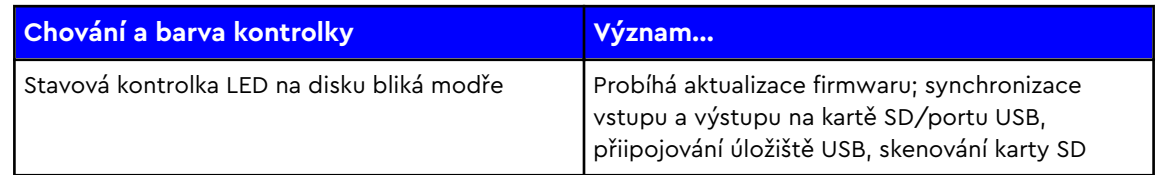

### Tlačítka

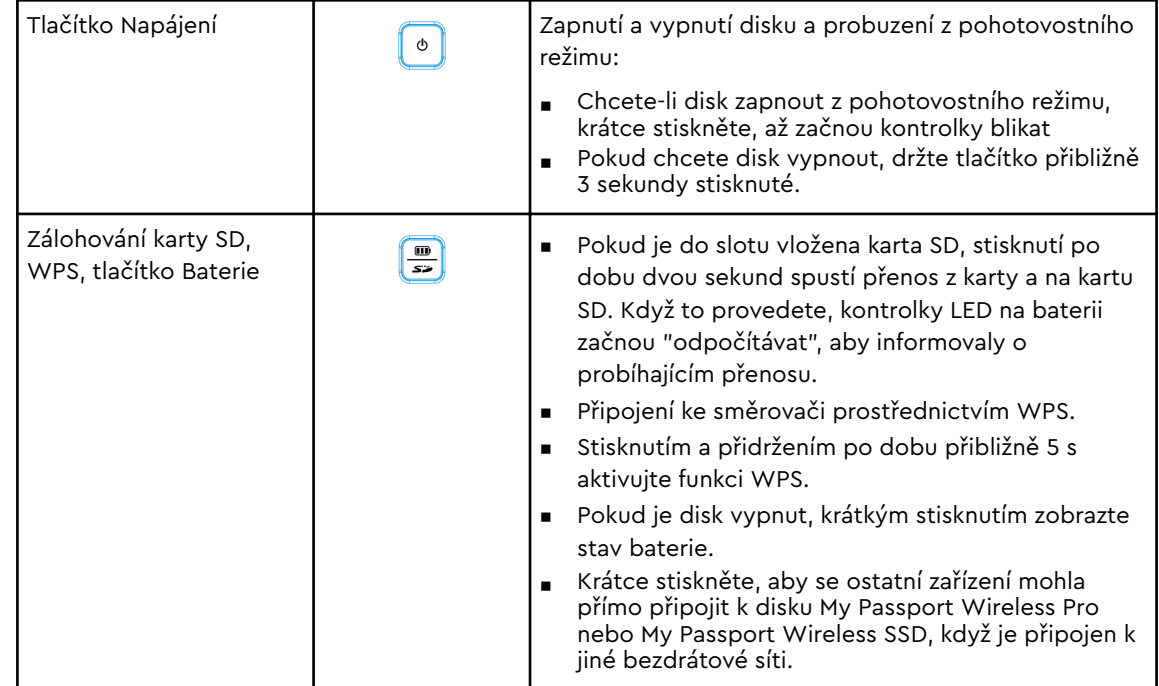

## <span id="page-13-0"></span>Příprava disku My Passport Wireless k použití

Tato kapitola obsahuje následující témata:

Zapnutí disku Příprava disku k prvnímu použití

### Zapnutí disku

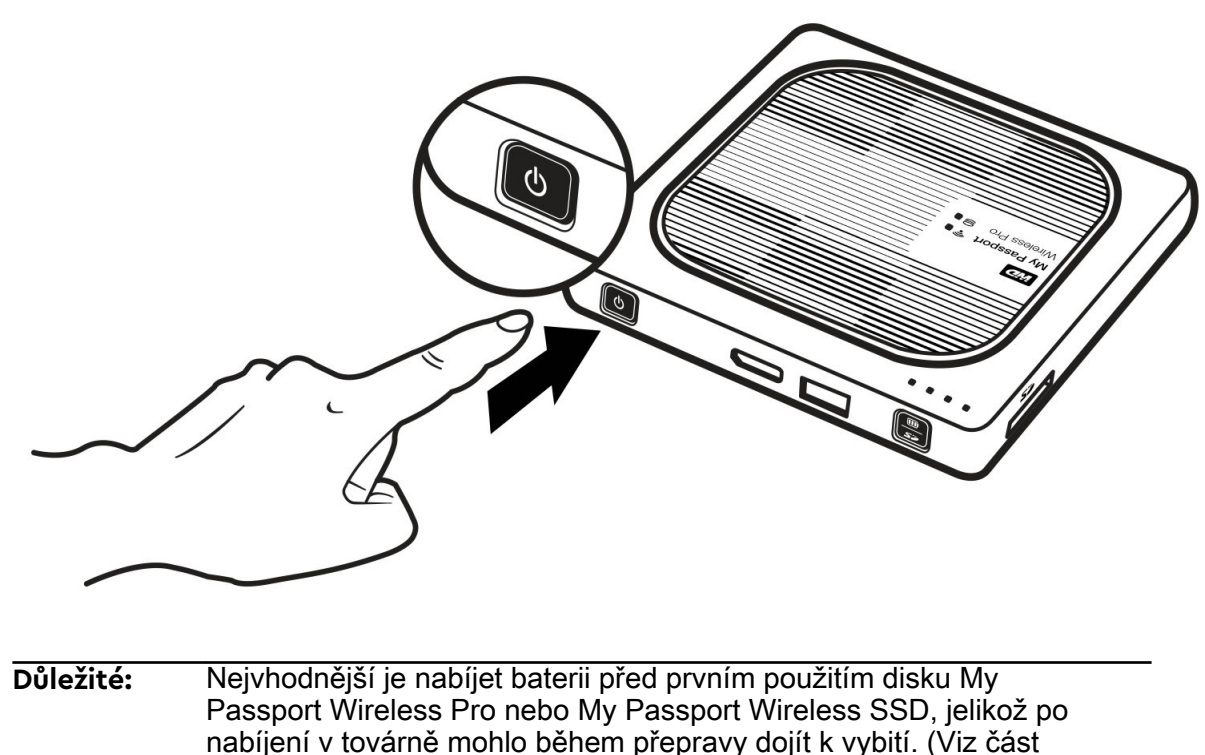

- Nabíjení baterie.)
- Pokud chcete zařízení My Passport Wireless Pro nebo My Passport Wireless SSD zapnout, stiskněte tlačítko napájení a držte ho stisknuté, až začne kontrolka napájení a stavu baterie blikat. Když se kontrolka Wi-Fi rozsvítí sytě modře, je disk připraven k připojení.

**Poznámka:** Chcete-li disk vypnout, stiskněte tlačítko napájení a držte ho stisknuté přibližně tři sekundy, dokud nezhasne kontrolka napájení a stavu baterie.

### Příprava disku k prvnímu použití

Chcete-li disk připojit a připravit k bezdrátovému používání, použijte jeden z postupů:

- Použijte počítač a webový prohlížeč.
- Stáhněte si a použijte aplikaci WD My Cloud na chytrém telefonu nebo tabletu.

#### <span id="page-14-0"></span>Použití počítače a webového prohlížeče

**Poznámka:** Ujistěte se, že počítač umožňuje bezdrátové připojení.

- 1. Disk My Passport Wireless Pro nebo My Passport Wireless SSD musí být spuštěný a kontrolka Wi-Fi LED musí svítit.
- 2. Proveďte jeden z následujících kroků:
	- V systému Windows klikněte v oznamovací oblasti na ikonu sítě.
	- Na počítači Mac klikněte na možnost **System Preferences > Network > Wi-Fi (Možnosti systému - Síť - Wi-Fi).**
- 3. V seznamu sítí vyberte **My Passport (2,4 GHz) -XXXX** nebo **My Passport (5 GHz) - XXXX**. Nahraďte XXXX posledními čtyřmi znaky adresy MAC ze štítku na spodní straně disku My Passport Wireless Pro nebo My Passport Wireless SSD.

Výchozí heslo je napsáno ve stručné instalační příručce a na štítku na horní straně zařízení My Passport Wireless Pro nebo My Passport Wireless SSD. Pokud se vám nedaří vyhledat štítek ani stručnou instalační příručku, je heslo posledních 8 znaků sériového čísla.

4. Otevřete prohlížeč a podle toho, jaký typ počítače máte, napište:

**Poznámka:** Seznam kompatibilních prohlížečů najdete v části Požadavky na systém a prohlížeče.

- Počítač se systémem Windows: **http://mypassport**
- Počítač se systémem Windows nebo Mac: http://192.168.60.1 (výchozí IP adresa disku)
- Počítač Mac: **http://mypassport.local**
- 5. Na obrazovce Začínáme klikněte na **Licenční smlouva**.

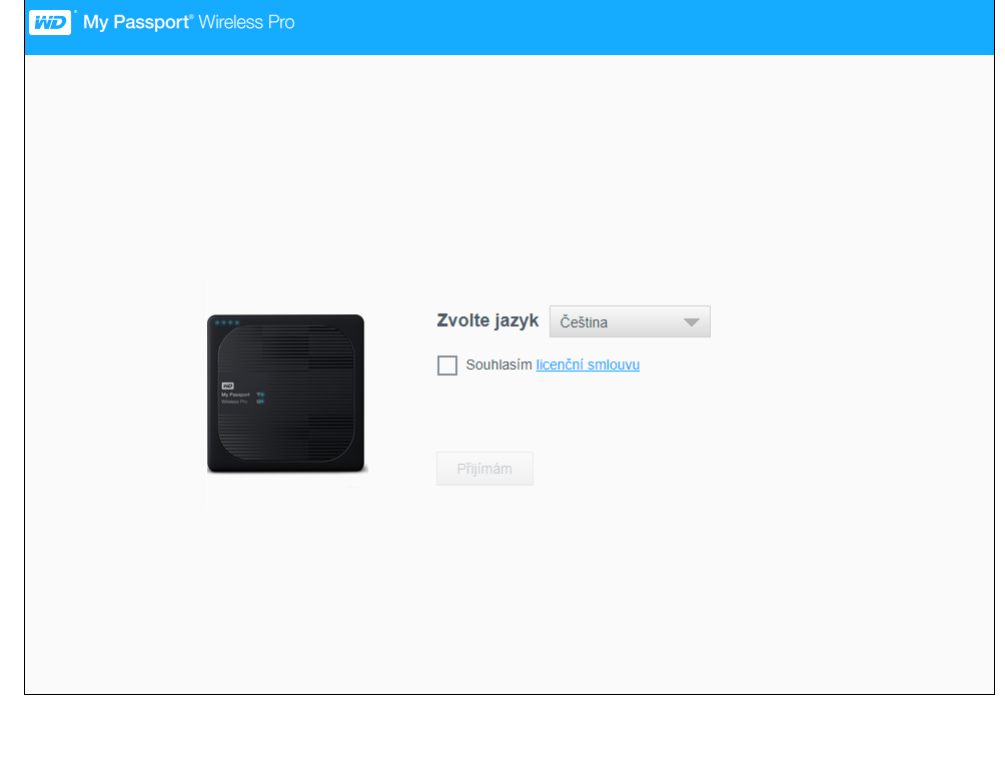

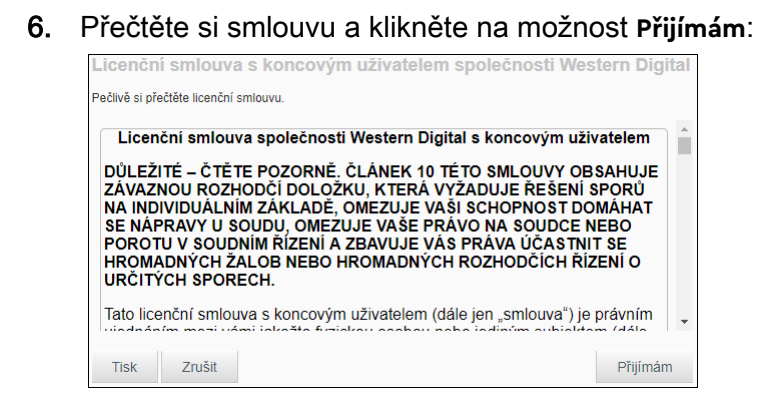

- 7. Zaškrtněte políčko **Souhlasím s podmínkami licenční smlouvy** a klikněte na **Přijímám**.
- 8. Klikněte na jedno nebo obě přepínací tlačítka a nastavte je na hodnotu **Zapnuto**, pokud chcete automaticky zkopírovat obsah SD karty nebo zařízení USB, když jsou připojená k systému.

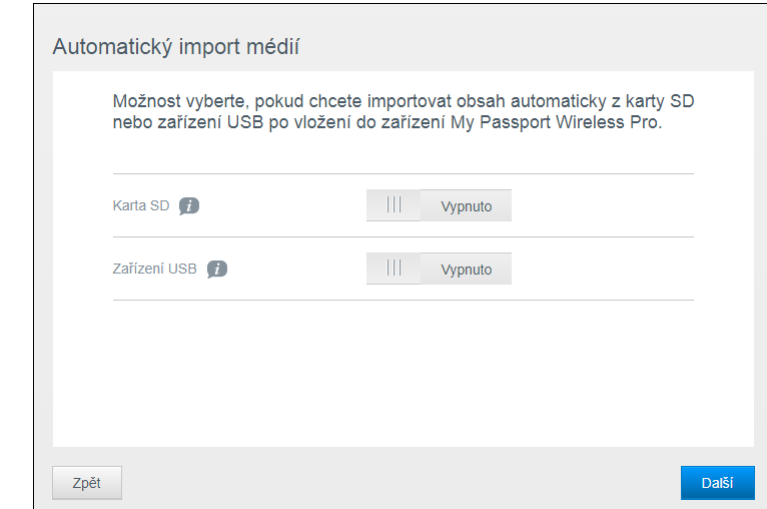

- 9. Klikněte na tlačítko **Další**.
- 10. Zkontrolujte hodnoty na obrazovce Enhance Your WD Experience (Zlepšování produktu WD) a klikněte na tlačítko. Pokud ještě není tato možnost zapnuta, automaticky se aktualizuje software zařízení My Passport Wireless Pro nebo My Passport Wireless SSD. Pokud chcete přidat zástupce do počítače, zaškrtněte políčko Stáhnout zástupce. Klikněte na tlačítko **Další**.

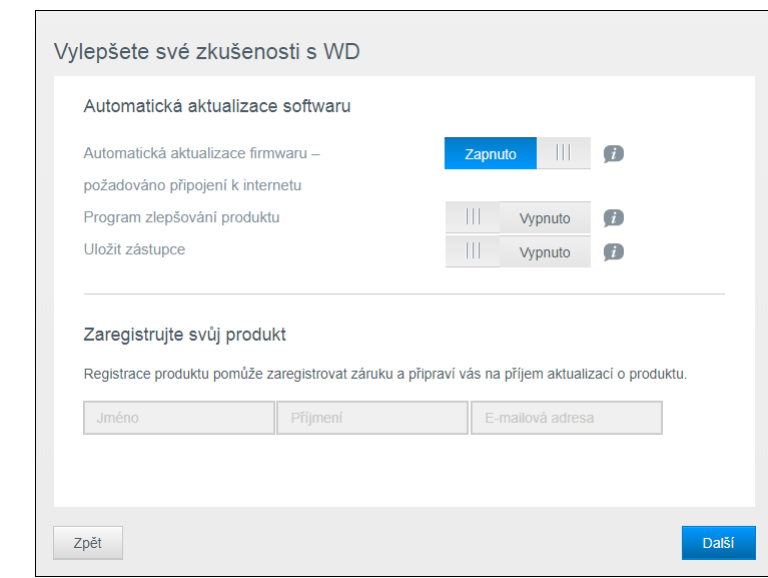

11. Otevře se obrazovka That's it (To je ono) označující, že jste disk My Passport Wireless Pro nebo My Passport Wireless SSD úspěšně nastavili. Klikněte na tlačítko **Dokončit**.

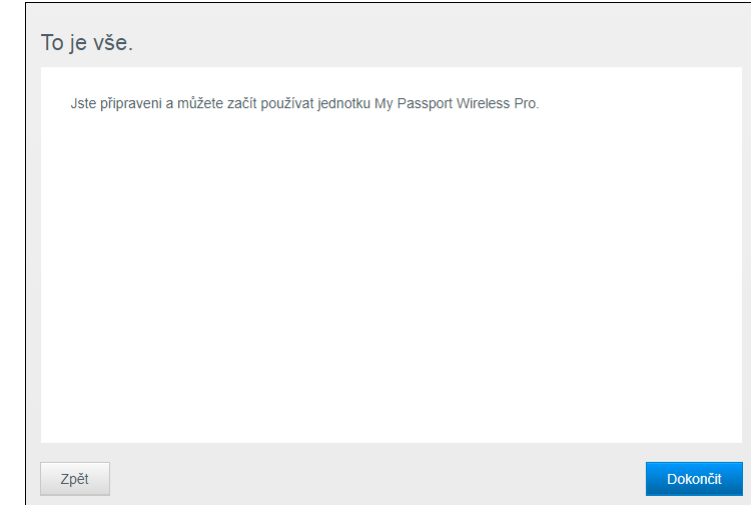

12. Po zobrazení ovládacího panelu My Passport Wireless Pro nebo My Passport Wireless SSD je bezdrátový disk připraven k použití.

<span id="page-17-0"></span>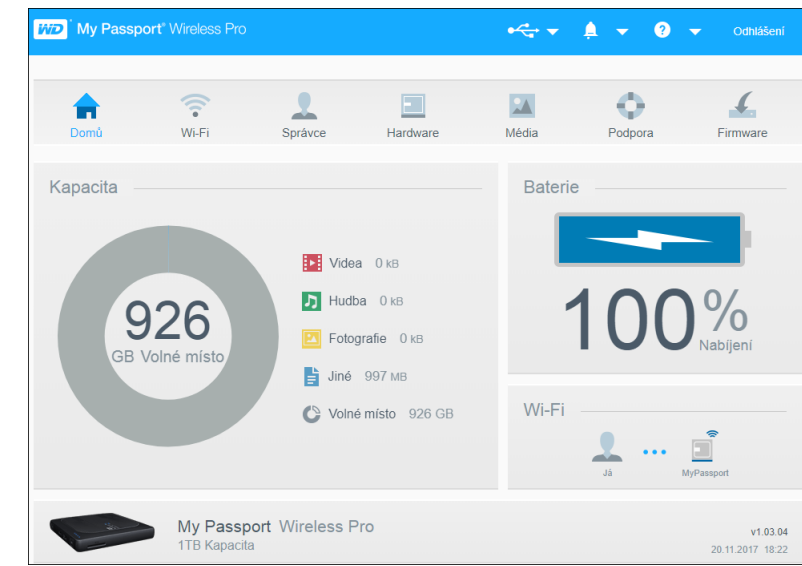

#### Informace o ovládacím panelu

Ovládací panel umožňuje zjištění stavu disku a jeho přizpůsobení. Více informací o ovládacím panelu získáte v části Používání řídicího panelu.

#### Použití aplikace WD My Cloud na mobilním zařízení

- 1. Stáhněte si aplikaci WD My Cloud na mobilní zařízení z App Storu℠ z obchodu Google Play™.
- 2. Na mobilním zařízení vyberte možnost **Nastavení > Wi-Fi** a připojte se k disku My Passport Wireless Pro nebo My Passport Wireless SSD pomocí nového názvu disku nebo nového hesla.
- 3. Klepněte na ikonu **My Cloud** k zobrazení licenční smlouvy společnosti Western Digital s koncovým uživatelem.
- 4. Přečtěte si smlouvu a klepnutím na **Souhlasím** zobrazte úvodní obrazovku zařízení WD My Cloud.
- 5. Pokud chcete připojit zařízení My Passport Wireless Pro nebo My Passport Wireless SSD, klepněte na ikonu **My Passport Wireless**.
- 6. Nyní můžete otevřít libovolné složky a zobrazit jejich obsah.

# <span id="page-18-0"></span>4

### Přehled řídicího panelu

#### Tato kapitola obsahuje následující témata:

- Spuštění řídicího panelu
- Domovská stránka řídicího panelu
- [Informační ikony](#page-19-0)
- [Navigační ikony](#page-20-0)

#### [Zobrazení stavu disku na domovské stránce](#page-20-0)

Řídicí panel zařízení My Passport Wireless Pro nebo My Passport Wireless SSD slouží ke konfiguraci nastavení a správě zařízení. Můžete například nastavit Wi-Fi přístup na zařízení, vytvářet nebo měnit hesla a přizpůsobit zařízení svým potřebám.

### Spuštění řídicího panelu

Po připojení disku My Passport Wireless Pro nebo My Passport Wireless SSD k síti Wi-Fi budete mít kdykoli přístup k řídicímu panelu po zadání následujících informací v prohlížeči:

- **Windows**: http://mypassport (nebo přidělený název)
- **Mac**: http://mypassport (nebo přidělený název).local
- **Windows nebo Mac**: http://192.168.60.1 (výchozí IP adresa)

### Domovská stránka řídicího panelu

Domovská stránka obsahuje vpravo nahoře informační panel, panel s ikonami a okamžitý přehled stavu hlavních funkcí disku s odkazy na úpravy nastavení.

<span id="page-19-0"></span>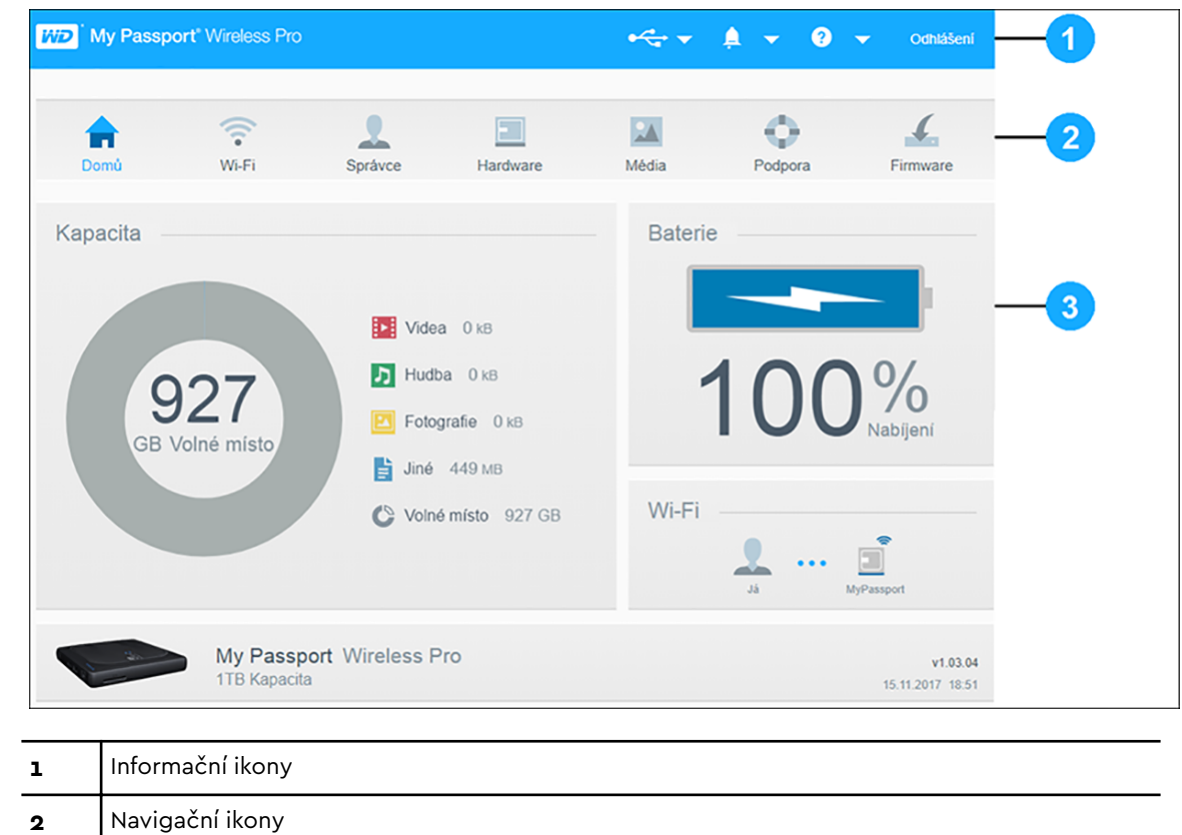

## Informační ikony

**3** Panely Stav a aktualizace

Informační ikony v horní části stránky poskytují rychlý přístup k těmto oblastem:

- **·** Připojené zařízení USB a SD
- **·** Výstrahy zařízení
- Online nápověda a výukové centrum

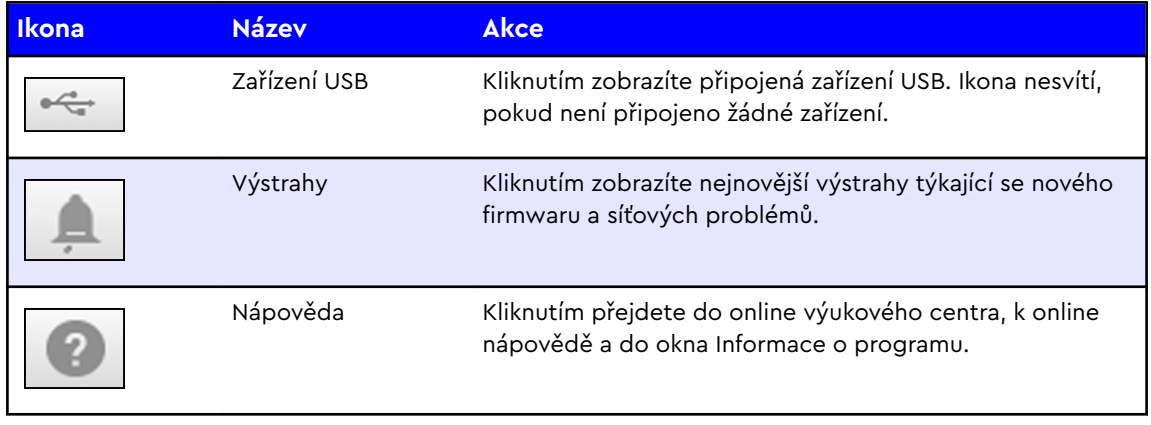

### <span id="page-20-0"></span>Navigační ikony

Navigační ikony poskytují přístup k různým funkcím a nastavením zařízení My Passport Wireless Pro nebo My Passport Wireless SSD.

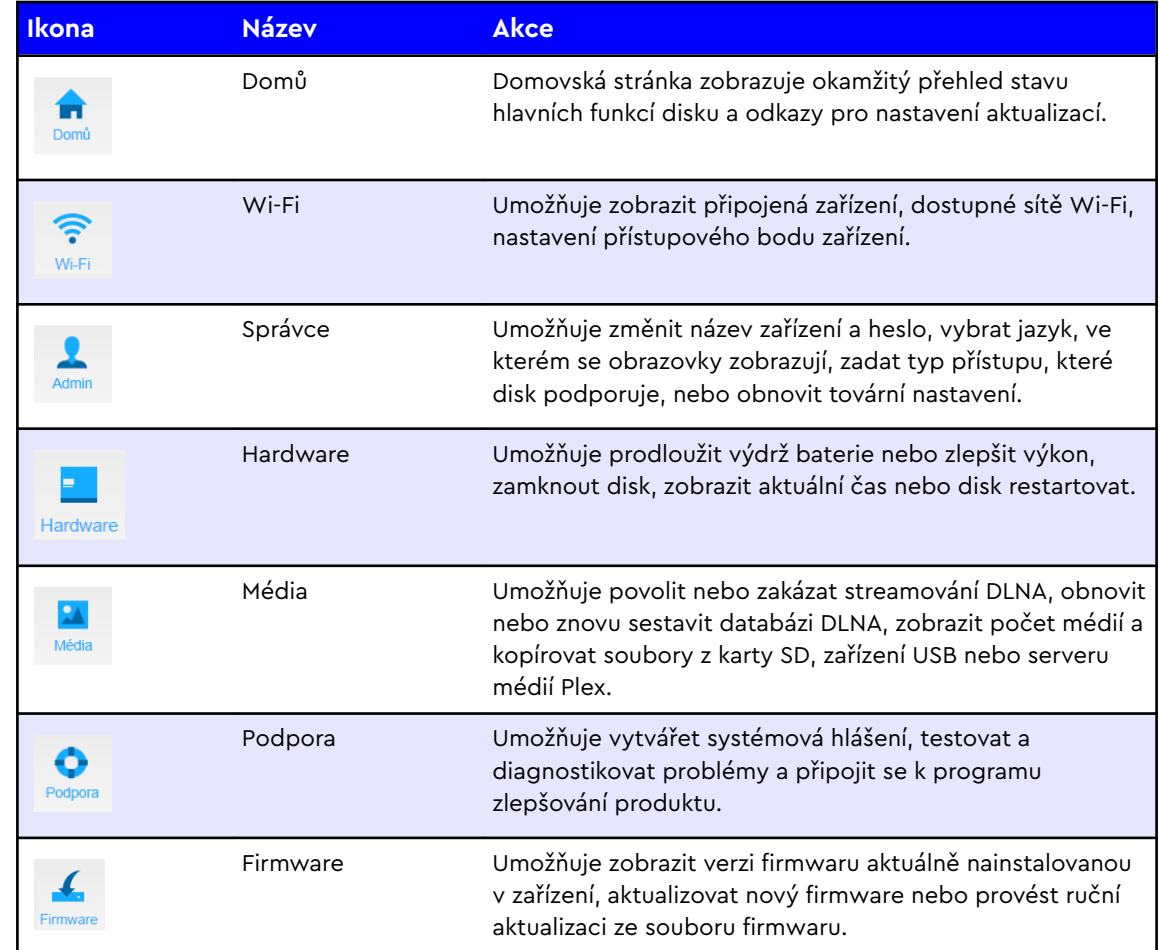

### Zobrazení stavu disku na domovské stránce

V hlavní části domovské stránky je uveden stav zařízení a zástupci několika důležitých obrazovek.

<span id="page-21-0"></span>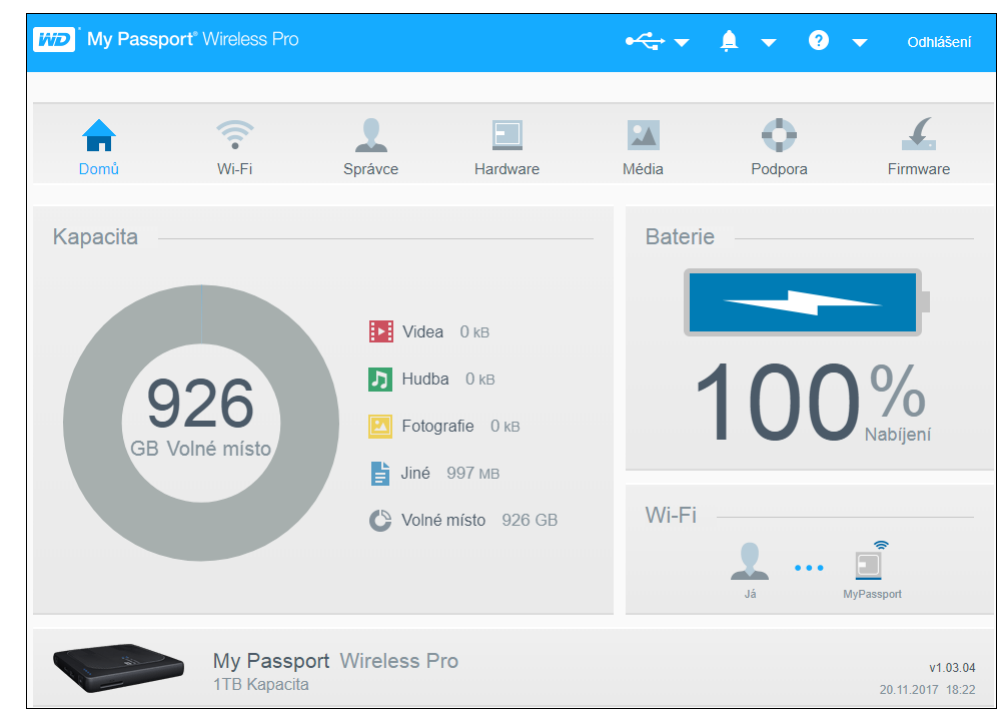

#### Kapacita

Panel Kapacita zobrazuje velikost úložiště, které se skládá z různých typů souborů médií, a množství volného úložného místa na disku.

■ Po kliknutí na panel se zobrazí mnoho souborů v jednotlivých kategoriích.

#### **Baterie**

Panel Baterie zobrazuje procento aktuálního stavu nabití baterie.

▪ Kliknutím na panel zobrazíte stránku Hardware, na které můžete zobrazit další podrobnosti týkající se baterie, zamknout nebo odemknout disk a vypnout ho nebo restartovat.

#### Wi-Fi

Na panelu Wi-Fi je k dispozici následující typ připojení:

- **·** Přímé: přímo připojené klientské zařízení
- **·** Přístupový bod: disk sdílí Wi-Fi s připojeným klientským zařízením
- Domácí síť: disk a klientská zařízení jsou pripojená v rámci domácí sítě

Kliknutím na panel můžete zobrazit stránku Wi-Fi, na které můžete změnit způsob připojení disku.

**Poznámka:** Bezdrátové spojení se může v určitých případech výskytu elektrostatického výboje přerušit. Obnovení normálního provozu může vyžadovat zásah uživatele.

#### <span id="page-22-0"></span>Informace

Na informačním panelu je uveden název a kapacita zařízení My Passport Wireless Pro nebo My Passport Wireless SSD, aktuální verze firmwaru a aktuální datum a čas.

**Poznámka:** Zařízení My Passport Wireless Pro nebo My Passport Wireless SSD využívá k zachování data a času vnitřní baterii. Výchozím časovým pásmem je Tichomořský čas. Po připojení k webovému řídicímu panelu pomocí prohlížeče nebo mobilní aplikace WD My Cloud se čas prohlížeče nebo aplikace sesynchronizuje se zařízením.

# <span id="page-23-0"></span>5

### Připojování disku

Tato kapitola obsahuje následující témata:

Přehled připojení

[Vytvoření přímého bezdrátového připojení](#page-24-0)

[Jak pro disk zobrazit a změnit přesnější nastavení sítě Wi-Fi](#page-29-0)

### Přehled připojení

Existují tři možné způsoby připojení k disku My Passport Wireless Pro nebo My Passport Wireless SSD:

▪ **Přímé bezdrátové připojení (AP)**: V režimu Direct Wireless (neboli AP) můžete nastavit přímé připojení ze zařízení My Passport Wireless Pro nebo My Passport Wireless SSD k počítači nebo mobilnímu zařízení (pomocí aplikace WD My Cloud) připojením sítě Wi-Fi disku My Passport Wireless Pro nebo My Passport Wireless SSD.

**Poznámka:** V tomto režimu není disk připojený k vaší bezdrátové síti ani k internetu. Toto přímé připojení však poskytuje nejvyšší průchodnost.

▪ **Připojení k domácí Wi-Fi síti**: V režimu domácí Wi-Fi sítě můžete připojit zařízení My Passport Wireless Pro nebo My Passport Wireless SSD k síti Wi-Fi, sdílet obsah a připojovat se k internetu. Tento způsob se nazývá režim sdíleného připojení. Disk My Passport Wireless Pro nebo My Passport Wireless SSD sdílí Wi-Fi s připojenými klientskými zařízeními.

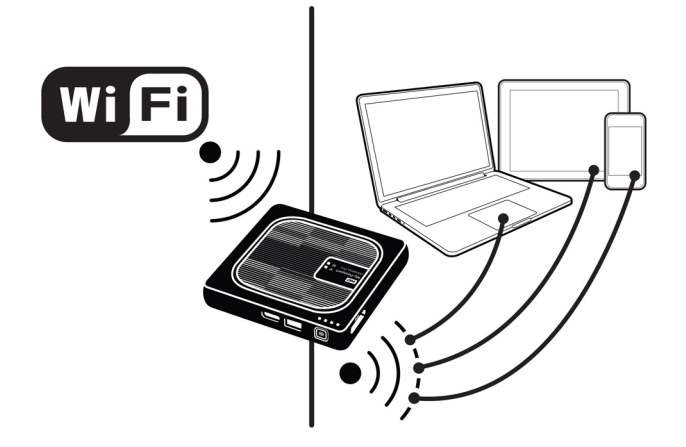

<span id="page-24-0"></span>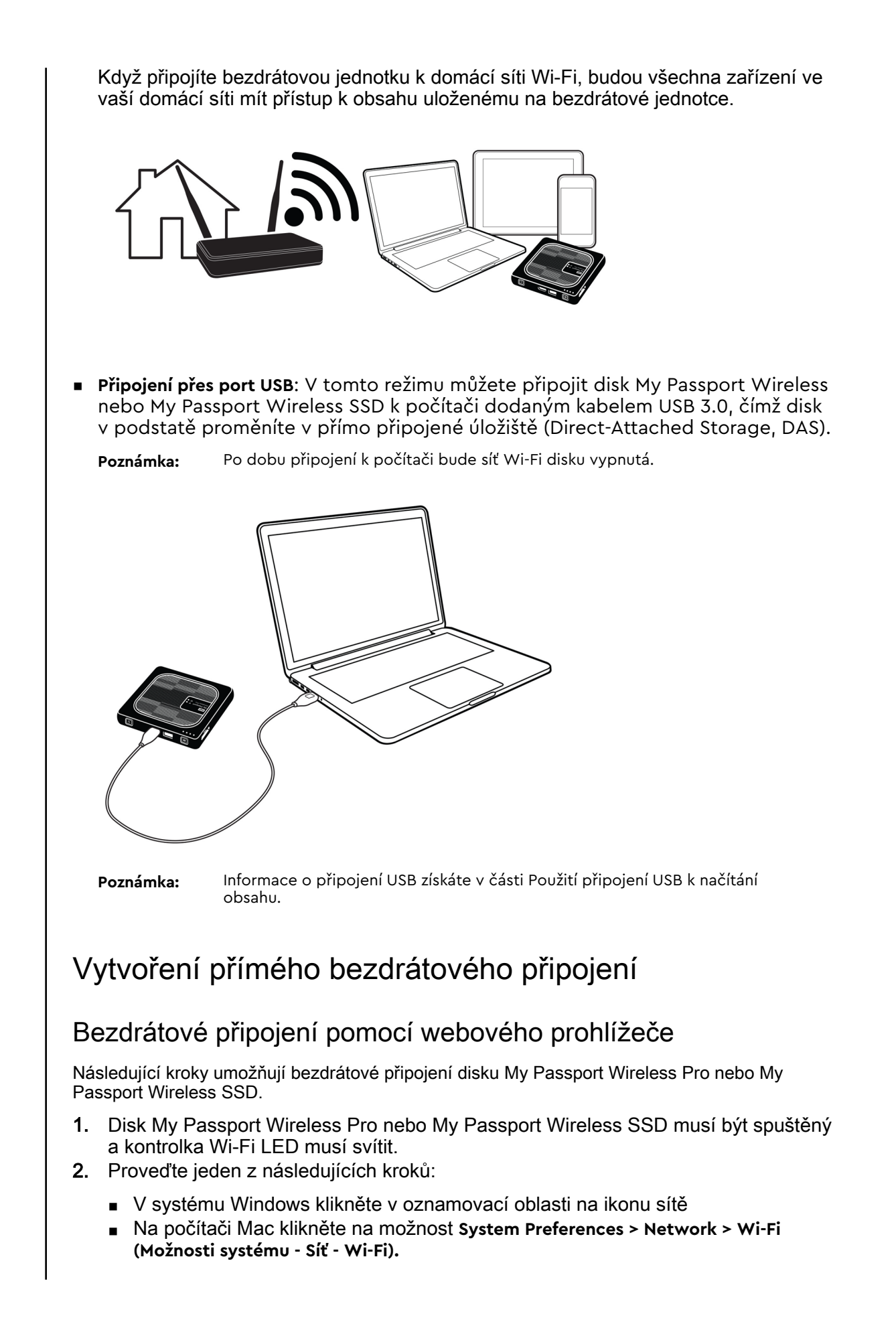

- <span id="page-25-0"></span>3. V seznamu sítí vyberte **My Passport (2,4 GHz) -XXXX** nebo **My Passport (5 GHz) - XXXX**. Nahraďte XXXX posledními čtyřmi znaky adresy MAC ze štítku na spodní straně disku My Passport Wireless Pro nebo My Passport Wireless SSD. Výchozí heslo je napsáno ve stručné instalační příručce a na štítku na horní straně zařízení My Passport Wireless Pro nebo My Passport Wireless SSD. Pokud se vám nedaří vyhledat štítek ani stručnou instalační příručku, je heslo posledních 8 znaků sériového čísla.
- 4. Otevřete prohlížeč a podle toho, jaký typ počítače máte, napište:

**Poznámka:** Seznam kompatibilních prohlížečů najdete v části Požadavky na systém a prohlížeče.

- Počítač se systémem Windows: **http://mypassport**
- Počítač se systémem Windows nebo Mac: http://192.168.60.1 (výchozí IP adresa disku)
- Počítač Mac: http://mypassport.local
- 5. Stisknutím Enter zobrazte řídicí panel disku My Passport Wireless Pro nebo My Passport Wireless SSD.

### Připojení k domácí síti Wi-Fi nebo internetu

Vytvoření domácího připojení Wi-Fi (přístup na internet)

Pomocí následujících kroků přejděte k nastavení domácí sítě Wi-Fi, ke které máte přístupová práva, a nakonfigurujte zařízení na přístup k internetu.

**Poznámka:** Pokud během instalace nastavíte pro disk heslo Wi-Fi, budete ho muset použít při každém příštím připojení k disku.

- 1. Ujistěte se, že je zařízení My Passport Wireless Pro nebo My Passport Wireless SSD připojené k síti. (Viz část Bezdrátové připojení pomocí webového prohlížeče.)
- 2. Na řídicím panelu zařízení My Passport Wireless Pro nebo My Passport Wireless SSD klikněte na možnost **Wi-Fi**.
- 3. V oblasti Sítě Wi-Fi přepněte tlačítko do polohy **Zapnuto**.
- 4. V seznamu sítí Wi-Fi vyberte síť.

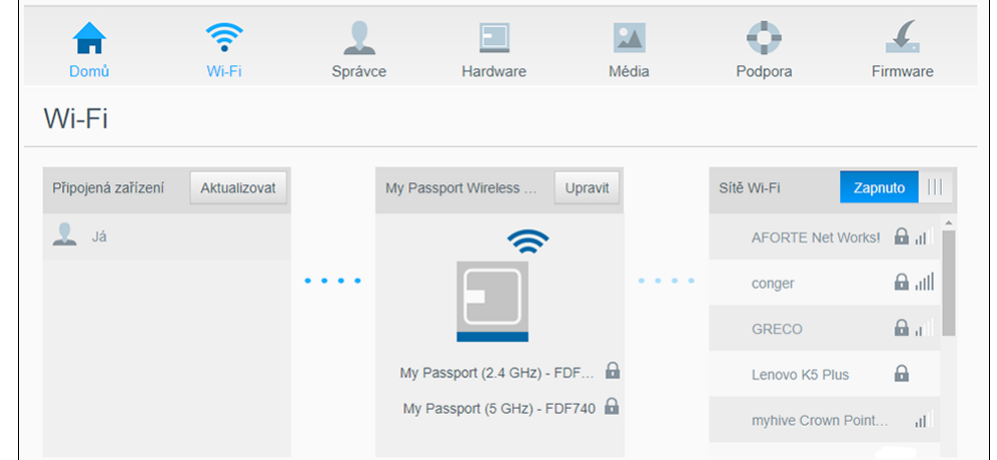

- 5. Na obrazovce Připojit k <Název sítě Wi-Fi> zadejte následující údaje:
	- **Heslo sítě Wi-Fi**: Pokud je třeba, zadejte heslo vybrané sítě Wi-Fi.
- Pokud chcete, aby se heslo při zadávání zobrazovalo, zaškrtněte políčko **Zobrazit heslo**.
- Pokud chcete sdílet obsah svého zařízení s důvěryhodnou sítí, zaškrtněte políčko **Sdílet obsah v této síti**.

**Poznámka:** Tuto možnost nevybírejte, pokud se připojujete k veřejné síti Wi-Fi.

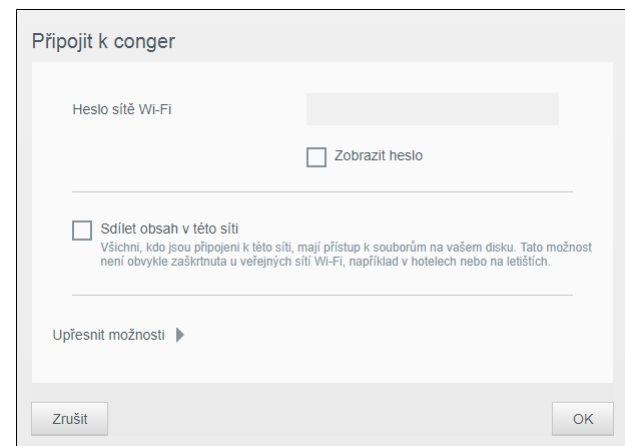

6. (Volitelné). Klikněte na šipku **Upřesnit možnosti**, chcete-li zobrazit další nastavení sítě Wi-Fi.

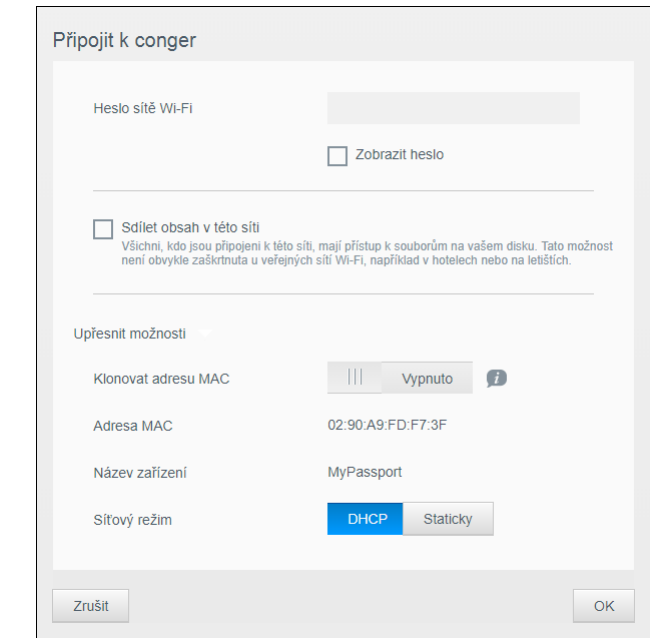

7. Zkontrolujte nebo podle potřeby změňte následující nastavení:

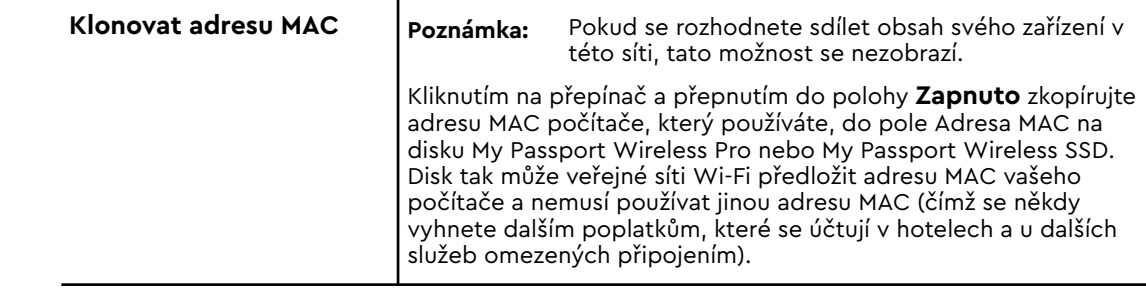

<span id="page-27-0"></span>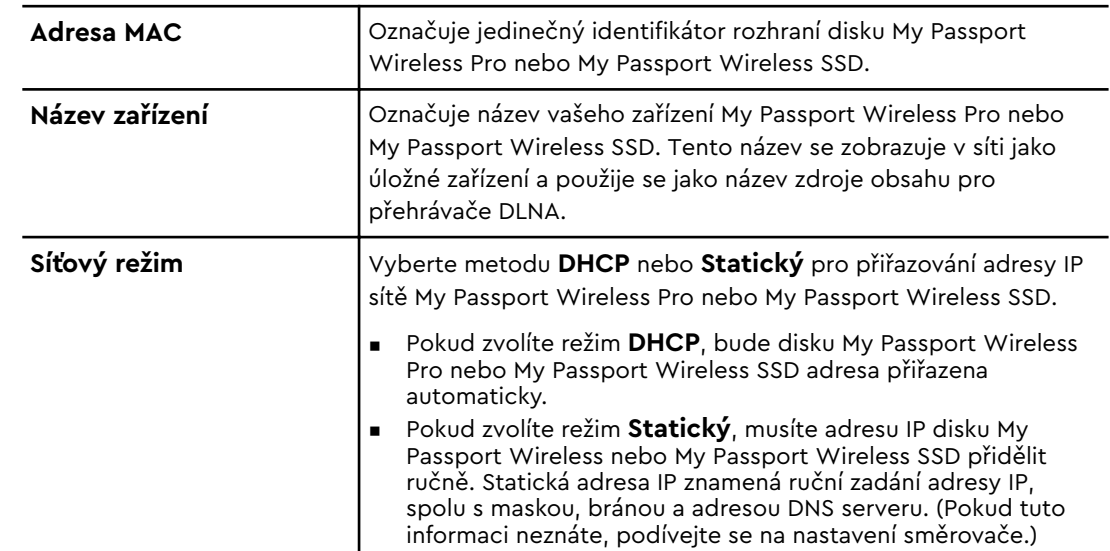

8. Kliknutím na **OK** uložte nastavení a připojte disk k síti Wi-Fi.

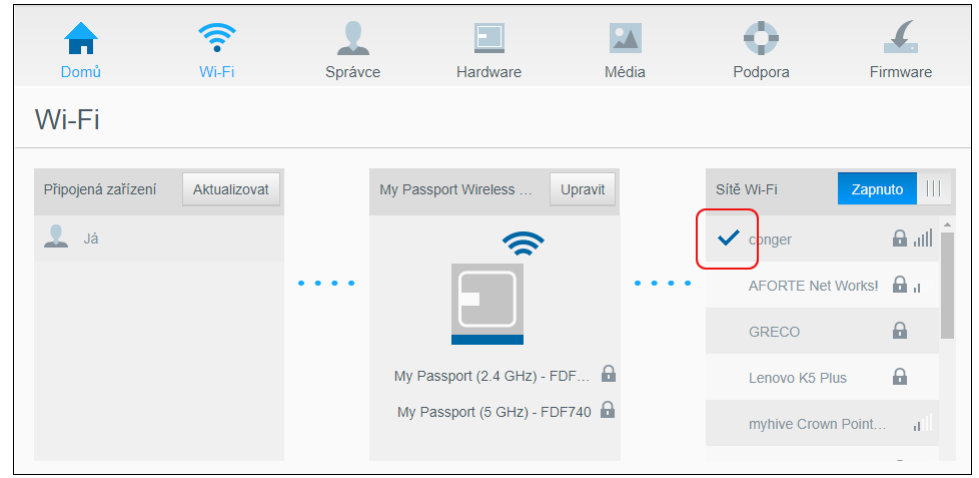

- Pokud má síť, ke které jste se připojili, přístup k internetu, máte nyní přístup k internetu.
- **Pokud se k bezdrátové síti disku My Passport Wireless Pro nebo My Passport** Wireless SSD připojí další počítačová zařízení, budou i tato zařízení mít přístup k internetu a k obsahu disku.

**Poznámka:** Když poprvé otevíráte okno prohlížeče, některé sítě Wi-Fi vyžadují přihlášení.

#### Odebrání připojení Wi-Fi

Po nastavení se disk My Passport Wireless Pro nebo My Passport Wireless SSD automaticky znovu připojí k dříve používané síti Wi-Fi. Pokud chcete zabránit automatickému opětovnému připojení disku k sítí Wi-Fi, použijte následující postup.

- 1. V oblasti Síť Wi-Fi klikněte na název sítě Wi-Fi, kterou má počítač zapomenout.
- 2. Zaškrtněte políčko Zapomenout tuto síť a klikněte na OK. Disk My Passport Wireless Pro nebo My Passport Wireless SSD se již nebude automaticky připojovat k vybrané síti.

<span id="page-28-0"></span>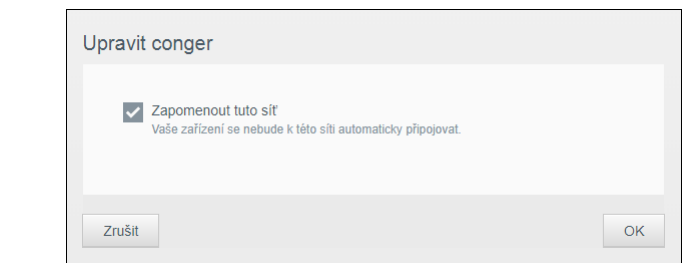

#### Sdílení a úprava připojení Wi-Fi

Síťové připojení můžete sdílet se zařízeními připojenými k disku a upravovat rozšířená nastavení.

- 1. V seznamu sítí Wi-Fi vyberte síť.
- 2. Pokud chcete sdílet obsah souborů na disku, zaškrtněte políčko Share content on this network (Sdílet obsah v této síti).

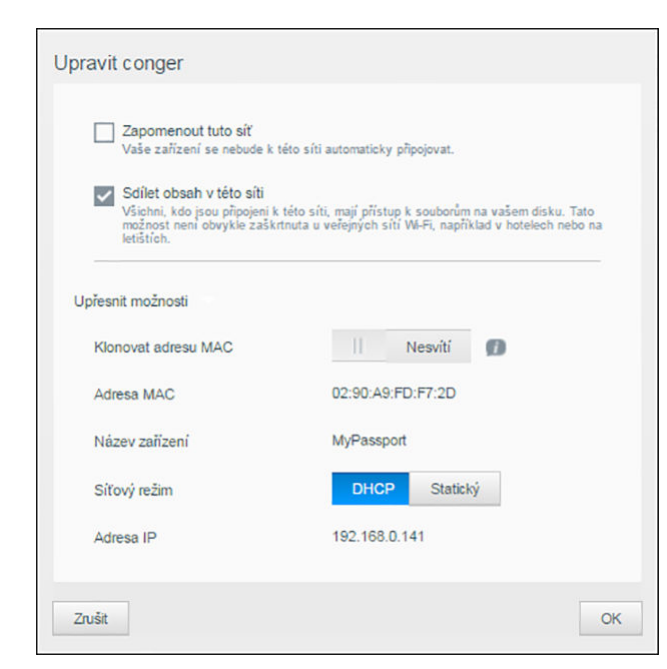

#### 3. Pokud chcete zobrazit a upravit rozšířená nastavení Wi-Fi, klikněte na šipku **Upřesnit možnosti**:

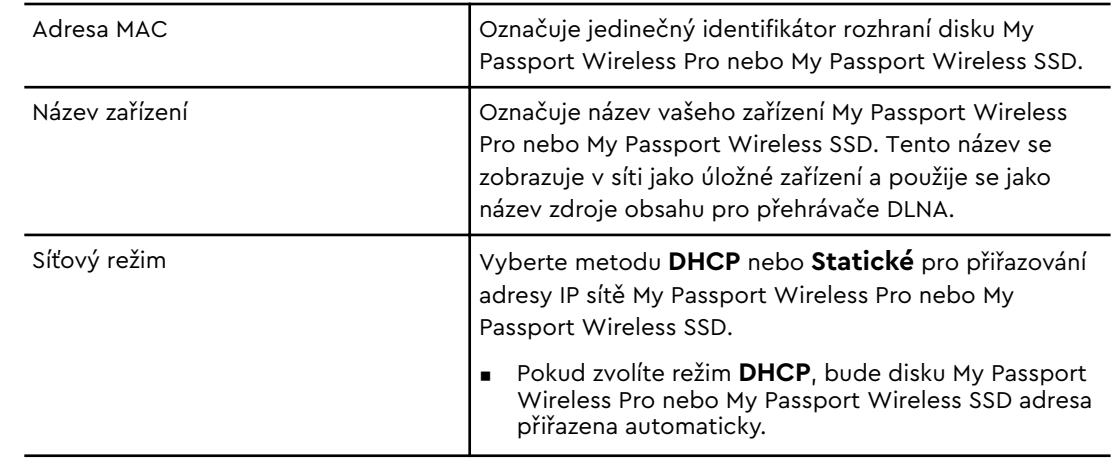

<span id="page-29-0"></span>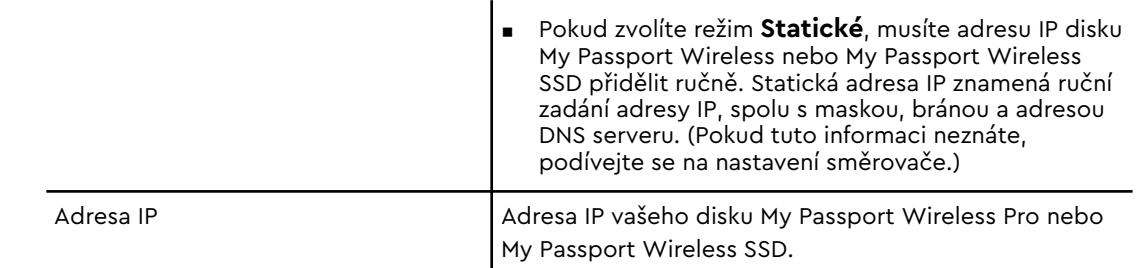

4. Kliknutím na tlačítko **OK** nastavení uložíte.

### Jak pro disk zobrazit a změnit rozšířená nastavení sítě Wi-Fi

Pomocí následujících kroků změňte název disku, jeho zabezpečení a další nastavení související s Wi-Fi.

- 1. Na řídicím panelu zařízení My Passport Wireless Pro nebo My Passport Wireless SSD klikněte na možnost **Wi-Fi**.
- 2. V oblasti My Passport Wireless Pro/My Passport Wireless SSD klikněte na možnost **Upravit**.
- 3. Zobrazte nebo proveďte nezbytné změny na třech kartách dialogového okna Nastavení přístupového bodu.
- 4. Po provedení změn klikněte na **Uložit**.
	- Po změně nastavení Wi-Fi se zobrazí obrazovka Znovu připojit k síti.

Podle pokynů na obrazovce znovu připojte disk. Pokud jste změnili název disku, vyberte nový název ze seznamu sítí.

#### Nastavení přístupového bodu

Dialogové okno Nastavení přístupového bodu vám umožňuje zobrazit a změnit nastavení související se sítí Wi-Fi pro vaše zařízení My Passport Wireless Pro nebo My Passport Wireless SSD. Toto dialogové okno obsahuje tři karty:

- **My Passport (2,4 GHz)**: Poskytuje nastavení pro pásmo Wi-Fi 2,4 GHz.
- **My Passport (5 GHz)**: Poskytuje nastavení pro pásmo Wi-Fi 5 GHz.
- **E** Advanced (Rozšířené): Další nastavení Wi-Fi pro disk My Passport Wireless Pro nebo My Passport Wireless SSD.

V další části získáte informace o možnostech dostupných na jednotlivých kartách.

### Karta My Passport (2,4 GHz)

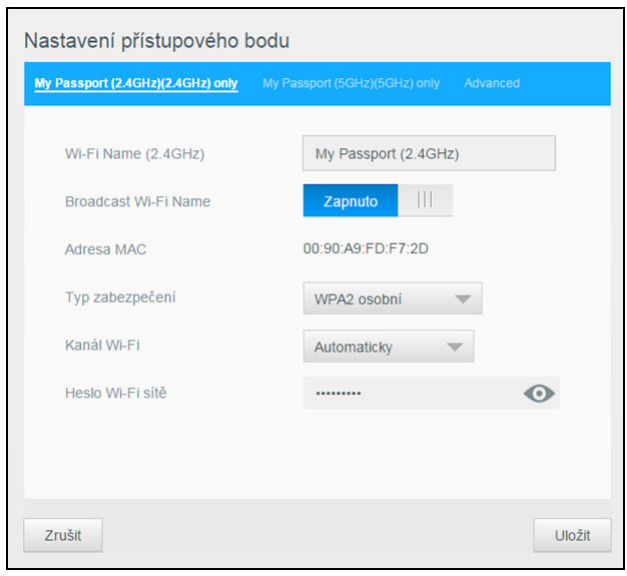

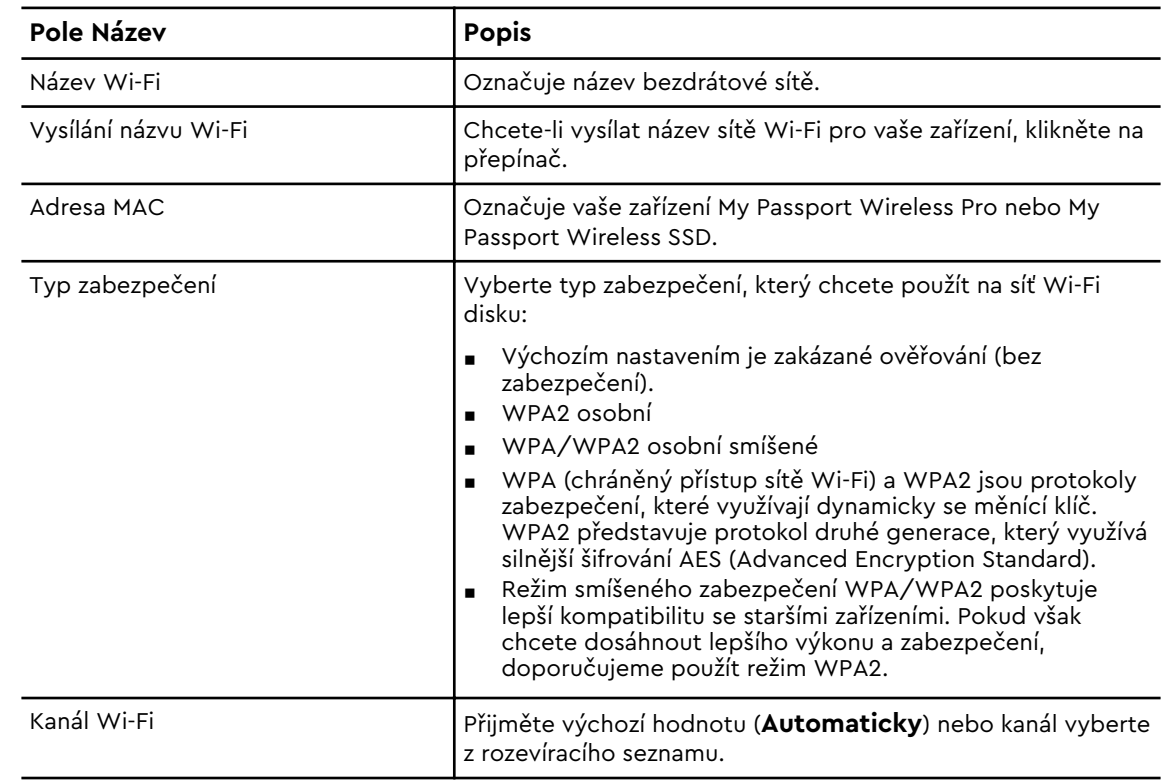

### Karta My Passport (5 GHz)

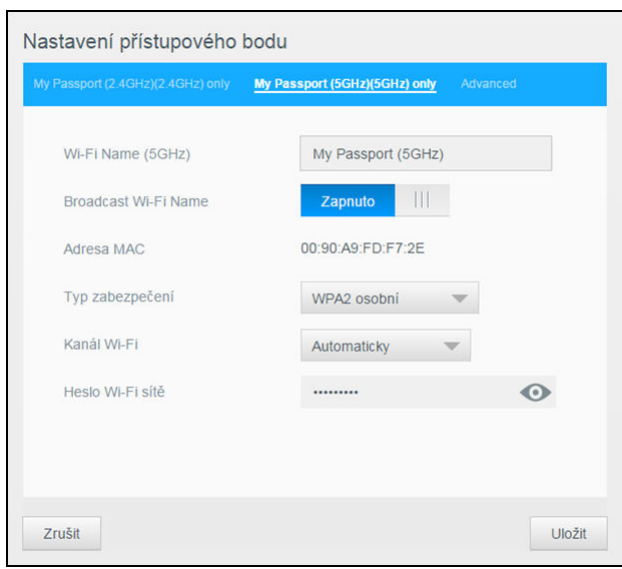

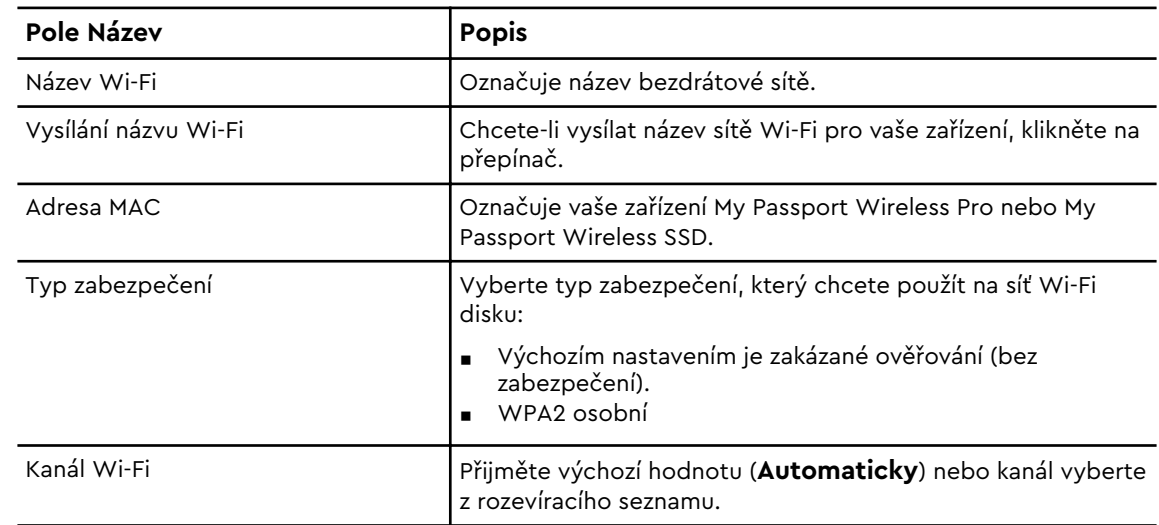

#### Karta Rozšířené

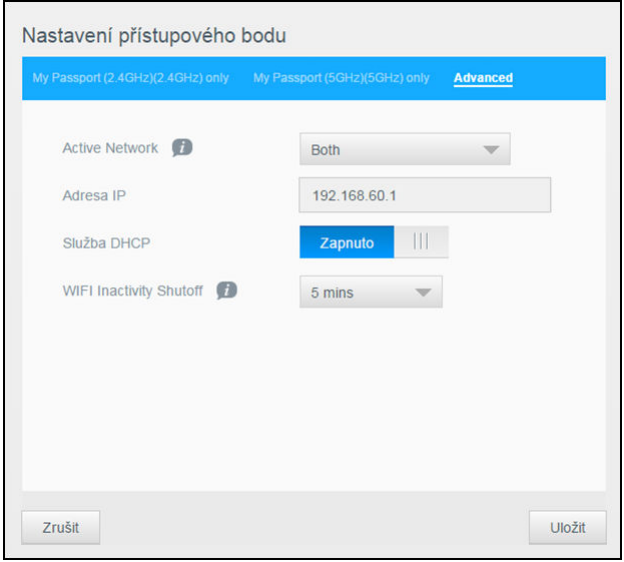

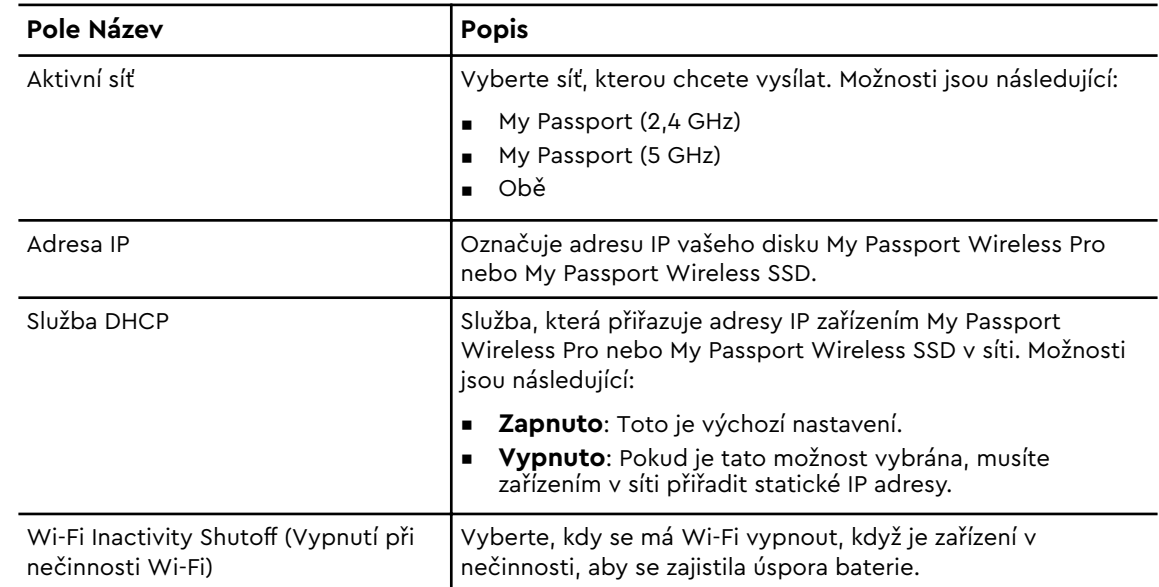

### <span id="page-33-0"></span>Nahrání obsahu na disk

Tato kapitola obsahuje následující témata:

Nahrání obsahu pomocí připojení USB

Nahrání obsahu pomocí připojení Wi-Fi

[Použití kompatibilního bezdrátového fotoaparátu](#page-34-0)

[Zálohování počítače na disk](#page-35-0)

Jednou z prvních věcí, kterou s diskem My Passport Wireless Pro nebo My Passport Wireless SSD uděláte, je nahrání obsahu prostřednictvím připojení USB, bezdrátového připojení, mobilního zařízení Android/iOS s aplikací WD My Cloud nebo kompatibilního bezdrátového fotoaparátu. Další možností nahrání obsahu je zálohování počítače na disk.

**Poznámka:** Informace o nahrání obsahu z karty SD získáte v tématu Zkopírování obsahu z karty SD.

### Nahrání obsahu pomocí připojení USB

Nejlepší způsob, jak přenést velký počet souborů na zařízení, je použít port USB připojený k počítači. Tento proces je rychlejší než použití sítě Wi-Fi disku My Passport Wireless Pro nebo My Passport Wireless SSD. Pomocí následujících kroků přeneste data pomocí portu USB.

**Poznámka:** Tímto způsobem propojení disku s počítačem současně vypnete bezdrátovou síť disku.

- 1. Kabelem USB 3.0 dodaným se zařízením připojte zařízení My Passport Wireless Pro nebo My Passport Wireless SSD k počítači.
- 2. Na počítači spusťte Průzkumník souborů (Windows) nebo Finder (Mac).
- 3. Proveďte jeden z následujících kroků:
	- **Windows:** V levém podokně Průzkumníku souborů klikněte na **Počítač** a potom dvakrát klikněte na disk My Passport Wireless Pro nebo My Passport Wireless SSD.
	- **Mac:** V levém podokně okna Finder v části Zařízení dvakrát klikněte na disk My Passport Wireless Pro nebo My Passport Wireless SSD.
- 4. Přetáhněte soubory z počítače na disk My Passport Wireless Pro nebo My Passport Wireless SSD (nebo z počítače na disk My Passport Wireless Pro nebo My Passport Wireless SSD). Kopie vašich souborů se uloží na disk.
- **Poznámka:** Uživatelé systému Mac musejí nainstalovat ovladač **Paragon NTFS for Mac** a teprve potom mohou začít přetahovat soubory. Ovladač je součástí softwaru, který se dodává se zařízením My Passport Wireless Pro nebo My Passport Wireless SSD.

### Nahrání obsahu pomocí připojení Wi-Fi

Pomocí následujících kroků přeneste data s využitím připojení Wi-Fi.

#### <span id="page-34-0"></span>Zařízení ve stejné síti

1. Zkontrolujte, zda jsou zařízení připojená k disku My Passport Wireless Pro nebo My Passport Wireless SSD nebo ke stejné bezdrátové síti jako váš disk My Passport Wireless Pro nebo My Passport Wireless SSD.

Jednotka může fungovat jako zařízení bezdrátového klienta na vaší síti Wi-Fi, takže všichni na síti k ní budou mít přístup (podobně jako k běžnému úložnému zařízení připojenému k síti).

- 2. Na počítači spusťte Průzkumník souborů (PC s Windows) nebo Finder (Mac).
- 3. Proveďte jeden z následujících kroků:
	- **Windows:** V levém podokně okna Průzkumník souborů klikněte na možnost **Síť > MyPassport (nebo přidělený název) > Úložiště**.
	- **Mac:** V levém podokně okna Finder v části SDÍLENÉ dvakrát klikněte na **MyPassport (nebo přidělený název) > Úložiště.**

Otevře se složka úložiště vybraného disku.

4. Přetáhněte a vložte soubory ze síťových zařízení do složky úložiště.

#### Mobilní zařízení (použití disku WD My Cloud)

- 1. Mobilní zařízení musí být připojené k disku My Passport Wireless Pro nebo My Passport Wireless SSD a musí být nainstalovaná aplikace WD My Cloud. (Viz část Použití aplikace WD My Cloud na mobilním zařízení.)
- 2. V zařízení klepněte na ikonu **My Cloud**.
- 3. V pravém horním rohu podokna Public (Veřejné) klepněte na ikonu obecné nabídky (tři tečky vedle sebe) a potom klepněte na **Add Photo** (Přidat fotografii).
- 4. Klepněte na možnost **Camera Roll** (Složka pořízených snímků) (iOS) nebo na **Galerie** (Android).
- 5. Vyberte požadované položky.
- 6. V pravém dolním rohu okna klepněte na ikonu **Nahrávání**.

Soubory se nahrají na disk My Passport Wireless Pro nebo My Passport Wireless SSD. Nyní je v případě potřeby můžete smazat z mobilního zařízení a ušetřit prostor nebo je ponechat v mobilním zařízení pro účely zálohování.

### Použití kompatibilního bezdrátového fotoaparátu

Protokol FTP (File Transfer Protocol) umožňuje přenos obsahu do složky a ze složky Public na disku prostřednictvím protokolu FTP. Disk podporuje výchozí přihlášení Anonymous a k ochraně využívá zabezpečení sítě Wi-Fi. Disk My Passport Wireless Pro nebo My Passport Wireless SSD je kompatibilní s bezdrátovými fotoaparáty, které FTP podporují, například Nikon WT-2 a Canon WFT. Informace o kompatibilních fotoaparátech naleznete ve znalostní databázi v odpovědích č. 20556 a 11737. Protokol FTP je ve výchozím nastavení zakázán.

#### Povolení přístupu k serveru FTP

- 1. Otevřete řídicí panel My Passport Wireless Pro nebo My Passport Wireless SSD.
- 2. Na navigačním panelu klikněte na možnost **Správce**.

<span id="page-35-0"></span>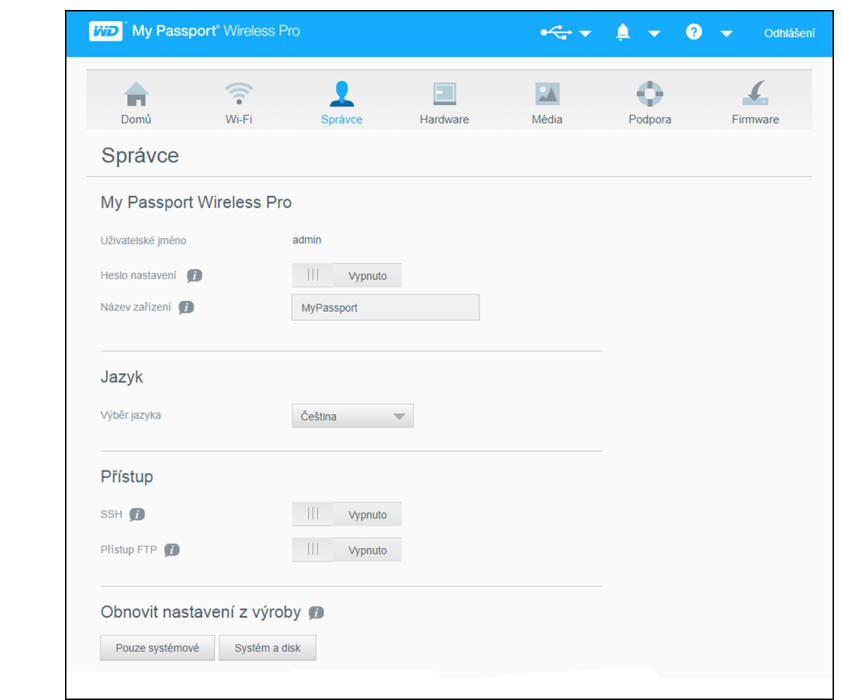

- 3. V části Přístup klikněte na přepínač FTP a nastavte možnost **Zapnuto**.
- 4. Pomocí níže uvedených nastavení FTP můžete z fotoaparátu nebo jiného zařízení využít připojení FTP k disku My Passport Wireless Pro nebo My Passport Wireless SSD:
	- **E Adresa serveru FTP:** 192.168.60.1 (pokud není změněno výchozí nastavení)
	- **E** Adresa portu serveru FTP: 21 (nelze změnit)
	- **Pasivní režim**: Měl by být zakázán.
	- **Server Proxy**: Měl by být zakázán.
	- **Metoda přihlašování/jméno**: Anonymní (nevyžaduje heslo)
	- **Cílová složka**: Public/<složka> (rozlišuje malá a velká písmena)

**Poznámka:** Zjistěte v příručce k fotoaparátu, jak pracovat s protokolem FTP.

#### Zálohování počítače na disk

Níže je uveden stručný přehled používání zařízení My Passport Wireless Pro nebo My Passport Wireless SSD jako cíle zálohování.

**Poznámka:** Při zálohování souborů je nutné, aby byl disk fyzicky připojen k počítači kabelem USB.

#### Zálohování počítače Mac

**Poznámka:** Funkci Time Machine využijete po přeformátování disku na formát HFS+ Journal. Další informace naleznete ve znalostní databázi v odpovědi č. 3865.

Apple Time Machine je funkce zabudovaná do operačních systémů Mac OS X El Capitan, Yosemite, Mountain Lion a Lion která umožňuje zálohovat cokoli z vašeho počítače: hudbu, fotografie, dokumenty, aplikace, e-maily a systémové soubory.

<span id="page-36-0"></span>Pokud chcete použít nástroj Apple Time Machine, musí být disk My Passport Wireless Pro nebo My Passport Wireless SSD v režimu USB.

Zařízení může tyto zálohy ukládat, abyste je mohli v počítači znovu obnovit v případě selhání pevného disku nebo operačního systému, resp. když o soubor přijdete. Můžete určit maximální množství prostoru, které chcete na jednotce použít k zálohování souborů. Další informace naleznete na stránce podpory společnosti Apple, kde se nachází dokumentace k nástroji Time Machine (https://support.apple.com/en-us/HT201250).

#### Zálohování počítače

Používání disku WD Backup (pouze systém Windows)

Software WD Backup je snadno použitelný nástroj umožňující automatickou ochranu vašich dat nepřetržitým automatickým zálohováním se schopností obnovení ztracených souborů.

**Poznámka:** Ochrana automatickým zálohováním funguje, dokud je disk My Passport Wireless Pro nebo My Passport Wireless SSD připojen k počítači prostřednictvím připojení USB. Pokud disk od počítače odpojíte, zálohování se dočasně zastaví. Po opětovném připojení software WD Backup automaticky vyhledá v počítači nové nebo změněné soubory a obnoví záložní ochranu.

Instalace softwaru WD Backup

- 1. Přístup do Úvodní stránka Školicího střediska online pro zařízení My Passport Wireless Pro a My Passport Wireless SSD: <http://learn.mycloud.com>
- 2. Klikněte Přejít na soubory ke stažení Zobrazí se stránka Stažení softwaru:
- 3. V poli WD Backup klikněte na Stáhnout.
- 4. Přejděte ke staženým souborům a rozbalte obsah souboru ZIP do počítače.
- 5. Dvakrát klikněte na soubor Nastavení softwaru WD Backup.
- 6. Dokončete instalaci podle pokynů online.

Prohlížení témat online nápovědy

Každá stránka aplikace WD Backup obsahuje odkaz na informace online nápovědy, které vás rychle provedou úkoly zálohování, obnovování a nastavování. Když nebudete vědět, jak postupovat, klikněte na ikonu nápovědy v pravém horním rohu libovolné stránky.

### <span id="page-37-0"></span>Použití karty SD™ s diskem

Tato kapitola obsahuje následující témata:

Ruční kopírování dat z karty SD [Automatické kopírování dat z karty SD](#page-39-0) [Přesunout nebo Kopírovat z karty SD](#page-39-0) [Zobrazení obsahu importovaného z karty SD](#page-40-0) [Zobrazení obsahu importovaného z disku USB](#page-40-0)

Karta SD (Secure Digital Card) je velmi malá paměťová karta flash, která poskytuje vysokokapacitní paměť v malém provedení. Karty SD se používají ve spoustě malých přenosných zařízení, jako jsou digitální videokamery, digitální fotoaparáty, počítače do dlaně, přehrávače hudby a mobilní telefony. Protože je zařízení My Passport Wireless Pro nebo My Passport Wireless SSD vybaveno portem pro kartu SD, můžete snadno přenášet data z karty SD na disk My Passport Wireless Pro nebo My Passport Wireless SSD.

### Ruční kopírování dat z karty SD

Při ručním kopírování dat z karty SD postupujte následujícím způsobem.

- 1. Vložte kartu SD obsahující soubory médií do slotu na karty SD.
- 2. Na řídicím panelu zařízení My Passport Wireless Pro nebo My Passport Wireless SSD klikněte na navigačním panelu na **Média**. Zobrazí se stránka Média:

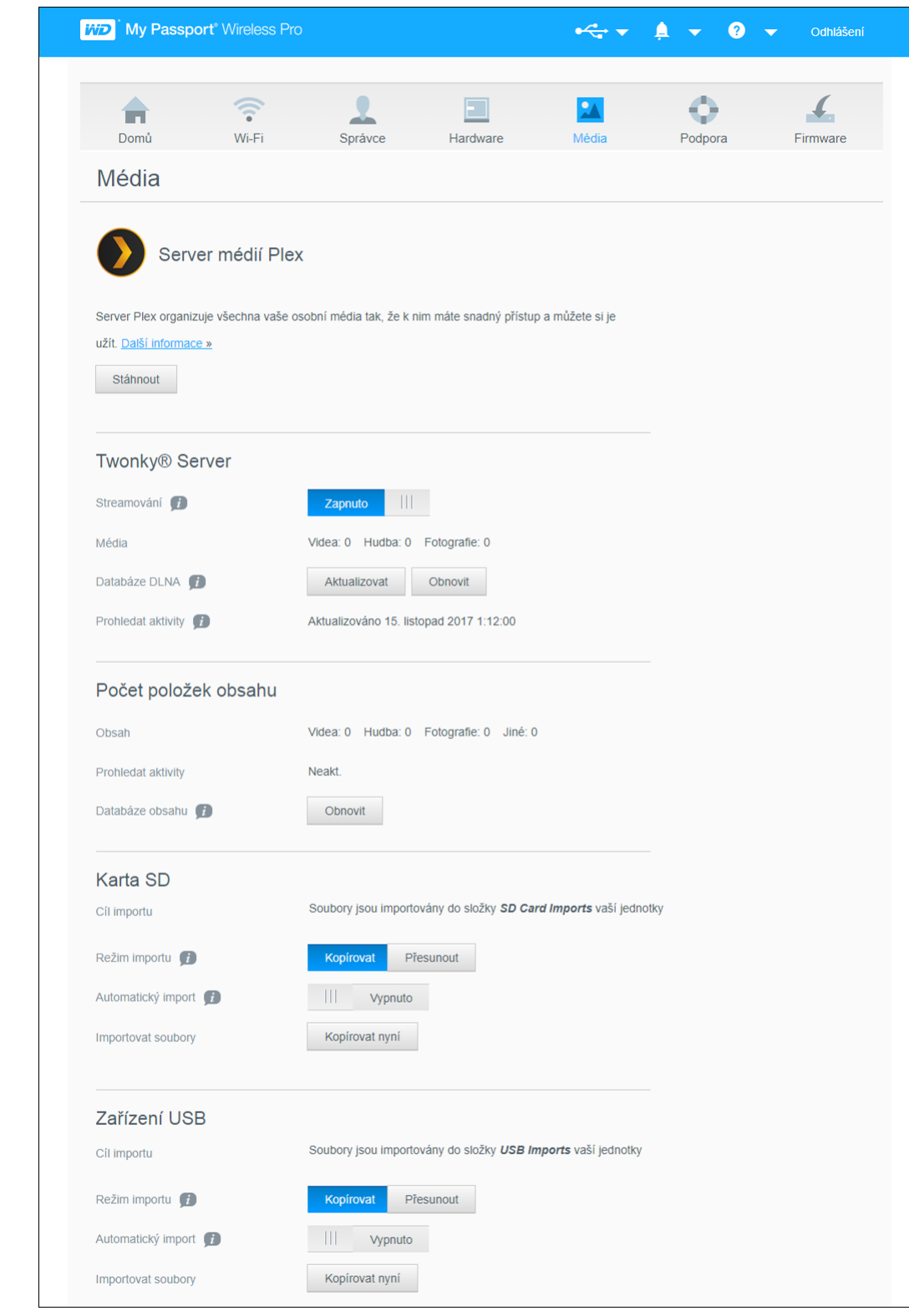

- 3. V oblasti Karta SD v poli Režim importu vyberte jednu z následujících možností kopírování dat.
	- **Kopírovat**: Zkopíruje pouze nové složky nebo soubory z karty SD do zařízení My Passport Wireless Pro nebo My Passport Wireless SSD.
	- **Přesunout**: Zkopíruje všechny soubory, pokaždé, z karty SD do zařízení My Passport Wireless Pro nebo My Passport Wireless SSD.

<span id="page-39-0"></span>4. V poli Importovat soubory klikněte na možnost **Kopírovat nyní** nebo **Kopírovat vše nyní**. Text na tlačítku je určen možností, kterou jste vybrali v předchozím kroku.

### Automatické kopírování dat z karty SD

Následující postup použijte, pokud chcete automaticky zkopírovat data z karty SD na zařízení My Passport Wireless Pro nebo My Passport Wireless SSD.

- 1. Na řídicím panelu zařízení My Passport Wireless Pro nebo My Passport Wireless SSD klikněte na navigačním panelu na **Média**. Zobrazí se stránka Média.
- 2. V oblasti Karta SD v poli Režim importu vyberte jednu z následujících možností kopírování dat.
	- **E** Kopírovat: Zkopíruje pouze nové složky nebo soubory z karty SD na disk My Passport Wireless Pro nebo My Passport Wireless SSD.
	- **· Přesunout:** Zkopíruje všechny soubory, pokaždé, z karty SD na disk My Passport Wireless Pro nebo My Passport Wireless SSD.
- 3. V poli Automatický import přesuňte přepínací tlačítko do polohy **Zapnuto**.
- 4. Vložte kartu SD obsahující soubory médií do slotu na karty SD. Zařízení automaticky zkopíruje data z disku SD na disk My Passport Wireless Pro nebo My Passport Wireless SSD.

### Přesunout nebo Kopírovat z karty SD

Pokud chcete zkopírovat všechna data (kopíruje pokaždé všechny soubory) nebo zkopírovat nová data (kopíruje pouze nové složky nebo soubory) z karty SD do zařízení My Passport Wireless Pro nebo My Passport Wireless SSD, postupujte takto:

- 1. Na řídicím panelu zařízení My Passport Wireless Pro nebo My Passport Wireless SSD klikněte na navigačním panelu na **Média**. Zobrazí se stránka Média.
- 2. V oblasti Karta SD v poli Režim importu vyberte jednu z následujících možností kopírování dat.
	- **EXP** Kopírovat: Zkopíruje pouze nové složky nebo soubory z karty SD na disk My Passport Wireless Pro nebo My Passport Wireless SSD.
	- **Přesunout**: Zkopíruje všechny soubory, pokaždé, z karty SD na disk My Passport Wireless Pro nebo My Passport Wireless SSD.
- 3. V poli Automatický import přesuňte přepínací tlačítko do polohy **Zapnuto**.
- 4. Vložte kartu SD obsahující soubory médií do slotu na karty SD. Zařízení automaticky zkopíruje data z disku SD do zařízení My Passport Wireless Pro nebo My Passport Wireless SSD.

Obsah se zkopíruje do složky s datovacím razítkem a bude mít následující hierarchii: Kořen/Importy karty SD/[DATUM IMPORTU] (např. 2017-09-28)/[ČAS IMPORTU] (např. T17.32+05)/[JEDINEČNÉ ID KARTY]/[Obsah karty] pravděpodobně DCIM, potom všechny podsložky a soubory. **Příklad:** Kořen/ Importy karty SD/2017-09-28/T17.32+05/SanDisk SanDisk\_AFICH-1 c1564/ DCIM/...

### <span id="page-40-0"></span>Zobrazení obsahu importovaného z karty SD

**Poznámka:** Se soubory na kartě SD můžete pracovat nejen pomocí počítače, ale i v mobilní aplikaci WD My Cloud. Abyste mohli používat mobilní aplikaci, musíte nejdříve synchronizovat obsah na disk My Passport Wireless Pro nebo My Passport Wireless SSD.

- 1. V počítači otevřete Průzkumník souborů (systém Windows) nebo aplikaci Finder (systém Mac).
- 2. Proveďte jeden z následujících kroků:
	- $\bullet\,$  V systému Windows v levém podokně Průzkumníka souborů přejděte na položku **Síť > MYPASSPORT > Úložiště > Importy z karty SD.**
	- V počítači se systémem Mac v levém podokně aplikace Finder v části SDÍLENÉ dvakrát klikněte na položku **MYPASSPORT > Úložiště > Importy z karty SD**.

#### Zobrazení obsahu importovaného z disku USB

- **Poznámka:** Se soubory na jednotce USB můžete pracovat nejen pomocí počítače, ale i v mobilní aplikaci WD My Cloud. Abyste mohli používat mobilní aplikaci, musíte nejdříve synchronizovat obsah na disk My Passport Wireless Pro nebo My Passport Wireless SSD.
- 1. V počítači otevřete Průzkumník souborů (systém Windows) nebo aplikaci Finder (systém Mac).
- 2. Proveďte jeden z následujících kroků:
	- V systému Windows v levém podokně Průzkumníku souborů přejděte na položku **Síť > MYPASSPORT > Úložiště > Importy z disku USB**.
	- V počítači se systémem Mac v levém podokně aplikace Finder v části SDÍLENÉ dvakrát klikněte na položku **MYPASSPORT > Úložiště > Importy z disku USB**.

### <span id="page-41-0"></span>Přehrávání/vysílání datových proudů videí, fotografií

Tato kapitola obsahuje následující témata:

Použití disku jako serveru médií Povolení streamování médií [Přístup k obsahu prostřednictvím multimediálních přehrávačů](#page-43-0) [Použití disku s mobilní aplikací s podporou DLNA](#page-44-0)

### Použití disku jako serveru médií

**Poznámka:** Pokyny a informace o připojení zařízení s certifikací DLNA k místní počítačové síti a přístupu k obsahu zařízení My Passport Wireless Pro nebo My Passport Wireless SSD naleznete v konkrétních uživatelských příručkách k mediálním zařízením s certifikací DLNA. Seznam zařízení s certifikací DLNA a podrobné informace naleznete na adrese<http://www.dlna.org>.

Disk My Passport Wireless Pro nebo My Passport Wireless SSD lze nastavit, aby fungoval jako domácí server médií Plex nebo DLNA. Umožňuje vysílání datového proudu fotografií, hudby a videa do zařízení kompatibilních s technologií Plex nebo DLNA a usnadňuje na nich přehrávání multimediálních souborů. Zařízení kompatibilní s technologií Plex- nebo DLNA vyhledávají multimediální soubory uložené na jednotce, pokud je na stránce Média povoleno vysílání datového proudu. Streamování je ve výchozím nastavení povoleno.

Pokud je streamování povoleno, můžete přenést multimediální obsah na disk My Passport Wireless Pro nebo My Passport Wireless SSD a tento obsah bude možné streamovat a prohlížet v domácím centru zábavy, herních konzolích (například Xbox 360 $^{\circ}$  nebo PlayStation $^{\circ}$  3), přehrávači médií WD TV Live $^{\circ}$  nebo digitálních multimediálních adaptérech s technologií DLNA® 2.0) a dalších počítačích v domácí nebo kancelářské síti.

Pokud máte server DLNA nebo multimediální přehrávač (např. VidOn nebo Skifta) v telefonu nebo jiném mobilním zařízení, je možné do něj multimediální soubory streamovat z disku My Passport Wireless Pro nebo My Passport Wireless SSD. Další informace o technologii DLNA najdete na webu <http://www.dlna.org>. Další informace o serveru Plex najdete na stránkách<http://www.plex.tv>

### Povolení streamování médií

Na stránce Média můžete povolit nebo zakázat streamování médií, aktualizovat nebo změnit databázi médií disku My Passport Wireless Pro nebo My Passport Wireless SSD a zobrazit počet souborů s fotografiemi, videem a hudebních souborů na disku.

▪ Stránku Média zobrazíte kliknutím na možnost **Média** na navigačním panelu.

#### <span id="page-42-0"></span>Použití disku s multimediálním serverem Plex

Disk My Passport Wireless Pro nebo My Passport Wireless SSD je možné používat s multimediálním serverem Plex Media k vysílání datového proudu do počítače, televizoru nebo různých domácích zařízení.

- 1. Připojte zařízení My Passport Wireless Pro nebo My Passport Wireless SSD k internetu.
- 2. Stáhněte a nainstalujte server médií Plex pomocí tlačítka Média ve webovém uživatelském rozhraní.
- 3. Kliknutím na **Konfigurovat** se přihlaste k účtu Plex.
- 4. Pokud budete potřebovat podporu, navštivte stránky http://support.plex.tv

#### Server Twonky®

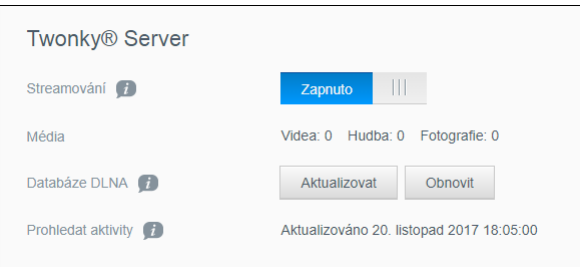

Část TWONKY na stránce umožňuje povolit nebo zakázat vysílání datového proudu a znovu vytvořit databázi DLNA. Disk automaticky aktualizuje a znovu vytváří databázi DLNA, ale pokud se domníváte, že je databáze poškozena, můžete ji znovu vytvořit ručně.

#### 1. V části TWONKY můžete zobrazit nebo změnit tato nastavení:

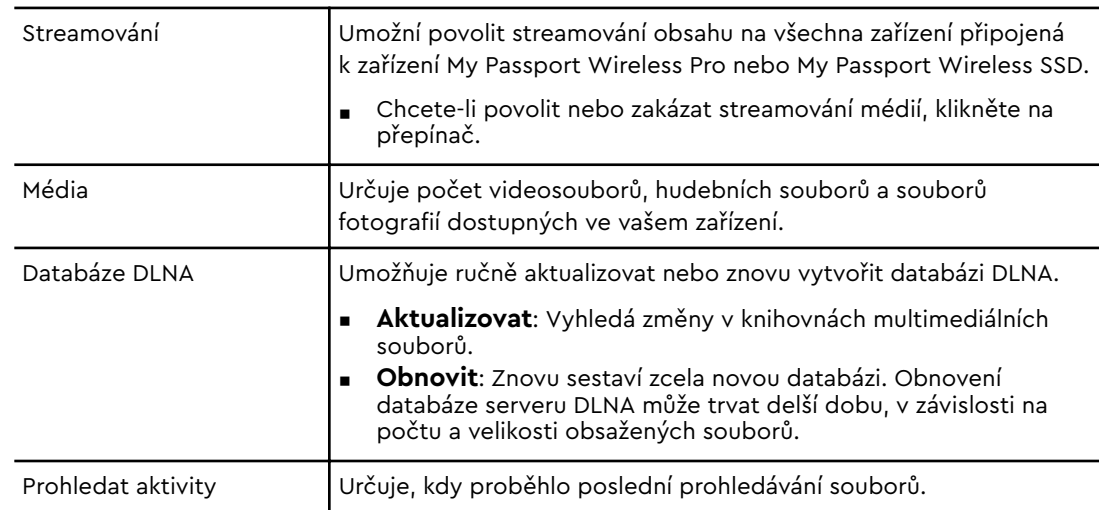

#### <span id="page-43-0"></span>Počet položek obsahu

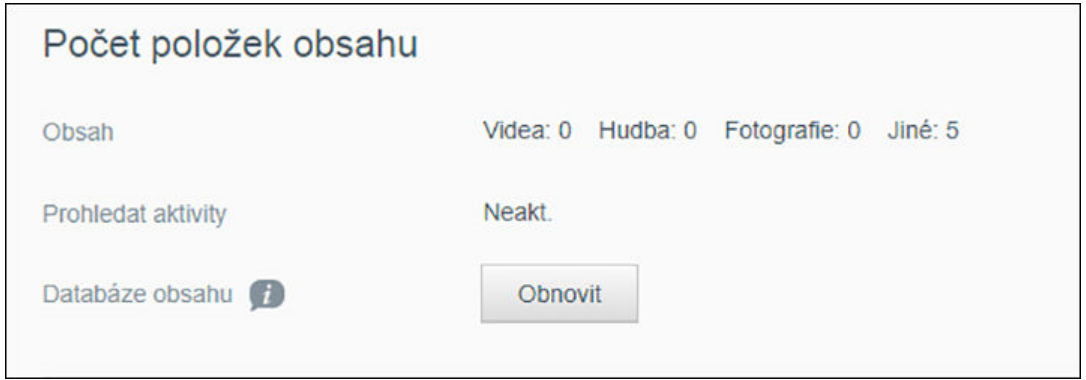

Tato část obrazovky zobrazí počet videí, hudebních souborů, fotografií a dalších souborů dostupných na disku My Passport Wireless Pro nebo My Passport Wireless SSD. Stav je užitečný, pokud kopírujete soubory na disk, umožní vám totiž zobrazit celkový počet přenesených souborů.

1. V části Počet položek obsahu můžete zobrazit nebo upravit následující nastavení:

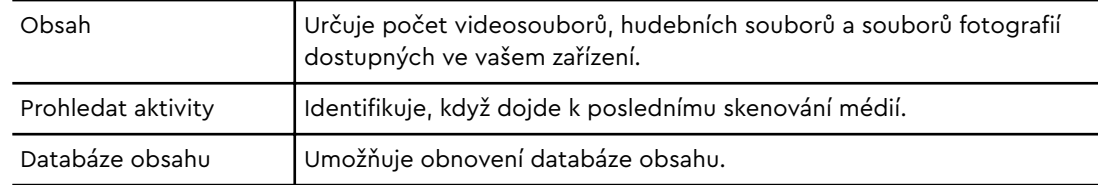

### Přístup k obsahu prostřednictvím multimediálních přehrávačů

Po zkopírování souborů na disk My Passport Wireless Pro nebo My Passport Wireless SSD můžete disk připojit k domácí síti nebo přímo k multimediálnímu přehrávači. Ke streamování médií můžete použít různé multimediální přehrávače. Informace o zařízeních, která byla testována jako kompatibilní s diskem, naleznete ve znalostní bázi v odpovědi č. 11737.

#### Přehrávače médií WD

K disku My Passport Wireless Pro nebo My Passport Wireless SSD můžete připojit různá zařízení WD TV a multimediální přehrávače WD nebo je můžete připojit k domácí síti a získat tak přístup k multimediálnímu obsahu uloženému na disku My Passport Wireless Pro nebo My Passport Wireless SSD. Upozorňujeme, že některá zařízení My Passport Wireless Pro musejí být nejprve naformátována na systém souborů NTFS, aby mohla být rozpoznána. Další podrobnosti o používání přehrávače médií WD a přístupu k souborům na disku naleznete v uživatelské příručce k multimediálnímu přehrávači WD.

#### Další přehrávače multimédií

Níže je popsán obecný postup nastavení zařízení, jako jsou digitální fotografické rámečky, přehrávače Blu Ray, televizory připojené k síti a adaptéry digitálních multimédií.

- <span id="page-44-0"></span>1. Zkontrolujte, zda je disk My Passport Wireless Pro nebo My Passport Wireless SSD připojen k domácí síti Wi-Fi nebo přístupovému bodu ("hotspot") nebo je sdílený.
- 2. Zkontrolujte, zda je disk zapnutý.
- 3. Po počátečním nastavení nebo instalaci ovladačů postupujte podle pokynů dodávaných s multimediálním přehrávačem.
- 4. Pomocí funkce navigace v přehrávači můžete prohledat síť a vyhledat disk .
- 5. V závislosti na konkrétním přehrávači může být nutné vyhledat stránku Settings / Network Setup (Nastavení / Nastavení sítě) v uživatelském rozhraní zařízení, aby bylo možné vytvořit propojení s diskem My Passport Wireless Pro nebo My Passport Wireless SSD. Podrobnější pokyny naleznete v uživatelské příručce pro uživatele přehrávače.

### Použití disku s mobilní aplikací s podporou DLNA

Disk My Passport Wireless je vybaven vestavěným multimediálním serverem DLNA. Mobilní aplikace s podporou DLNA z webu Apple App store nebo Google Play mohou získat přístup a zobrazovat obsah uložený na disku.

- 1. Připojte se k disku My Passport Wireless Pro nebo My Passport Wireless SSD.
- 2. Otevřete aplikaci třetí strany.
- 3. Na multimediálních serverech vyhledejte a vyberte soubor.
- 4. Streamuite média.

### <span id="page-45-0"></span>Použití baterie

Tato kapitola obsahuje následující témata: Zlepšení výdrže baterie a výkonu Nabíjení baterie [Zobrazení stavu baterie vypnutého disku](#page-46-0)

### Zlepšení výdrže a výkonu baterie

Okno Hardware umožňuje prodloužení výdrže baterie a zlepšení výkonnosti disku.

1. Zobrazíte je kliknutím na možnost Hardware na navigačním panelu.

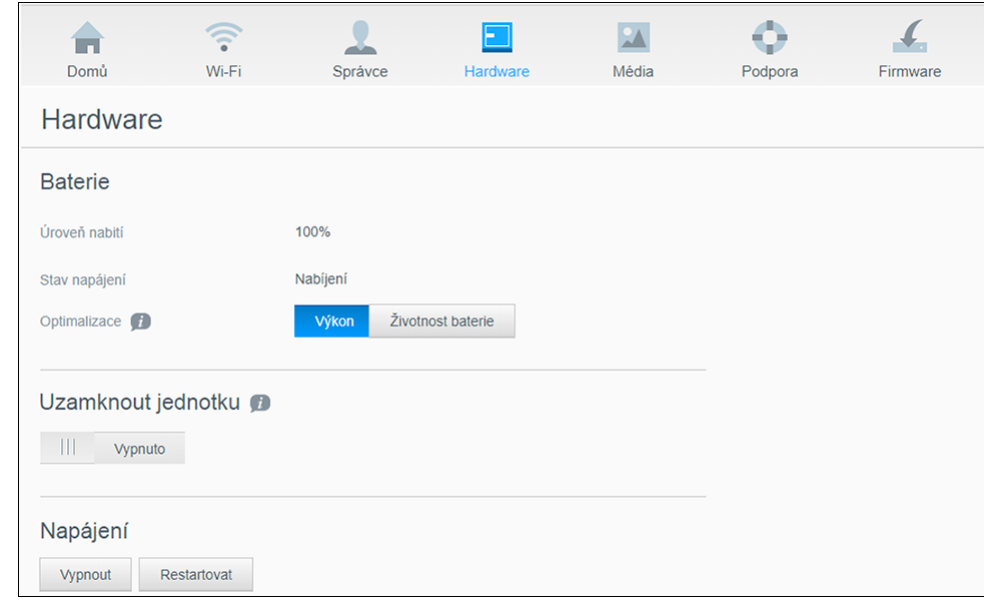

- 2. V části Baterie v poli Optimalizace vyberte jednu z následujících možností pro baterii.
	- **Výkon**: Tuto možnost vyberte, pokud chcete optimalizovat zpracování média.
	- **Životnost baterie**: Systém přejde do režimu nízké spotřeby tak, že zpomalí procesor a vypne některou ze sítí Wi-Fi. Výběrem této možnosti prodloužíte životnost baterie.

Mezi těmito dvěma možnostmi není žádný rozdíl, pokud je disk My Passport Wireless Pro nebo My Passport Wireless SSD připojen do elektrické zásuvky a je napájen střídavým proudem. Změny se projeví až po restartování disku.

### Nabíjení baterie

#### **Důležité:** Nejvhodnější je nabíjet baterii před prvním použitím disku My Passport Wireless Pro nebo My Passport Wireless SSD, jelikož po nabíjení v továrně mohlo během přepravy dojít k vybití. Pokud chcete disk skladovat, nabijte ho před skladováním i po skladování.

- <span id="page-46-0"></span>1. Jeden konec kabelu (součást dodávky) připojte k portu USB disku a druhý konec k adaptéru (součást dodávky).
- 2. Zapojte adaptér do elektrické zásuvky.
- 3. Kontrolky začnou blikat. Při nabíjení jednotky kontrolky LED napájení a baterie pulzují. Počet kontrolek LED označuje úroveň nabití baterie. Když všechny čtyři kontrolky stavu baterie modře svítí, je disk plně nabitý. (Viz Seznámení s kontrolkami a tlačítky)

Další možnosti, jak zjistit, zda se disk nabíjí:

- Na stránce Domů se na panelu Baterie zobrazí symbol blesku.
- Na stránce Hardware se pole Stav napájení změní na **Nabíjení**.

### Zobrazení stavu baterie vypnutého disku

■ Stiskněte a podržte tlačítko Baterie po dobu jedné sekundy. Kontrolky LED stavu napájení a baterie označují zbývající kapacitu baterie.

## <span id="page-47-0"></span>Používání funkcí pro správu zařízení

Tato kapitola obsahuje následující témata:

Změna hesla a názvu zařízení [Změna jazyka](#page-48-0) [Určení typu přístupu](#page-48-0) [Uzamčení disku](#page-49-0) [Vypínání a restartování disku](#page-49-0) [Uložení zástupce disku My Passport Wireless Pro nebo My Passport Wireless SSD](#page-49-0)

Na stránce Správa můžete změnit nebo nastavit heslo pro přístup k řídicímu panelu a provádět další základní úkony ke správě zařízení My Passport Wireless Pro nebo My Passport Wireless SSD.

■ Kliknutím na ikonu Správce na navigačním panelu zobrazte obrazovku Správce.

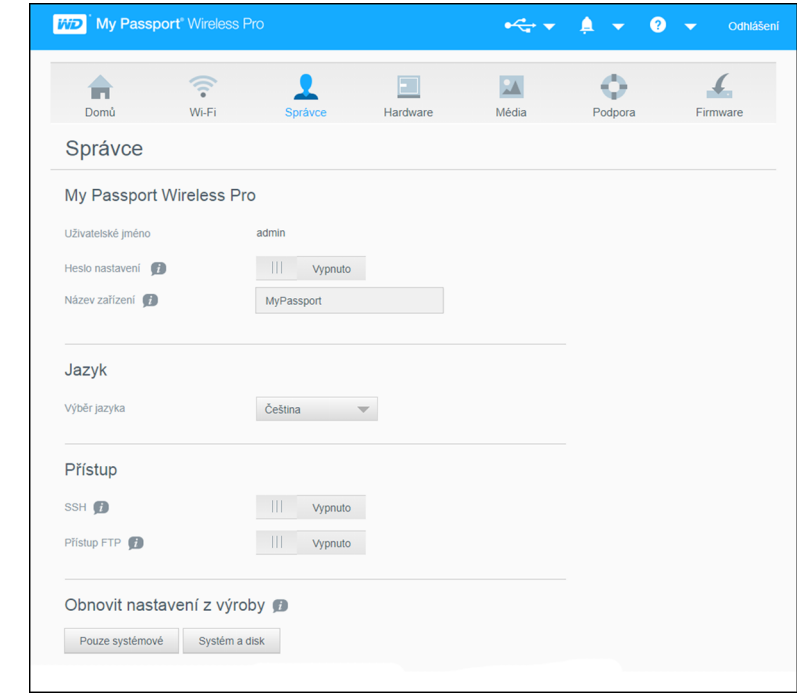

### Změna hesla a názvu zařízení

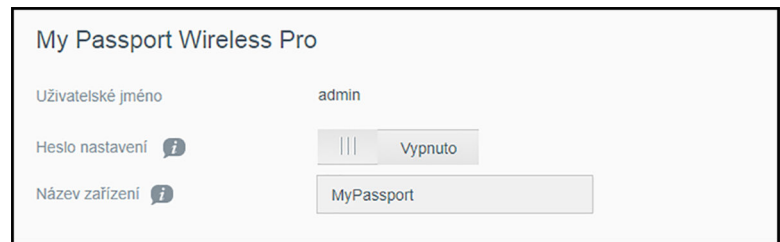

1. V části obrazovky My Passport Wireless Pro/My Passport Wireless SSD můžete zobrazit a upravit následující základní nastavení:

<span id="page-48-0"></span>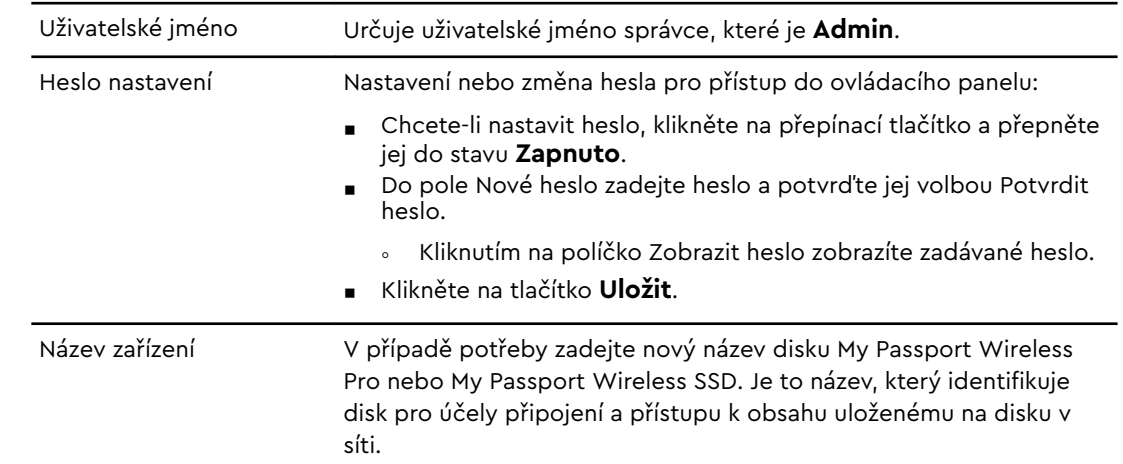

### Změna jazyka

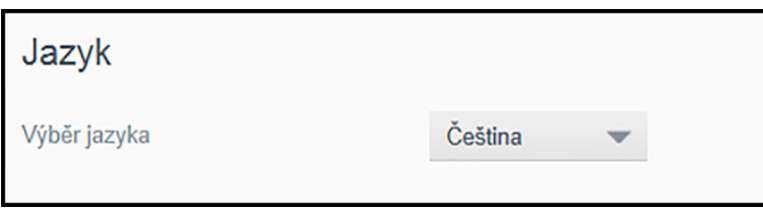

- 1. V části Jazyk zvolte jazyk, v němž chcete mít obrazovky ovládacího panelu.
- 2. Klikněte na tlačítko **Uložit**.

### Určení typu přístupu

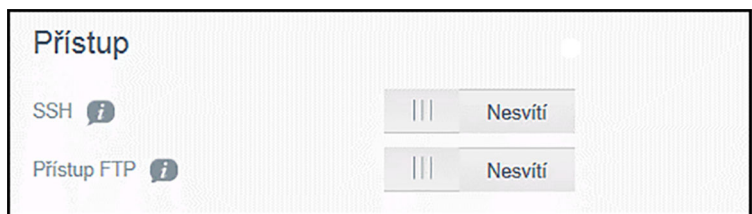

1. V části Přístup můžete zobrazit a změnit následující nastavení zabezpečeného přístupu:

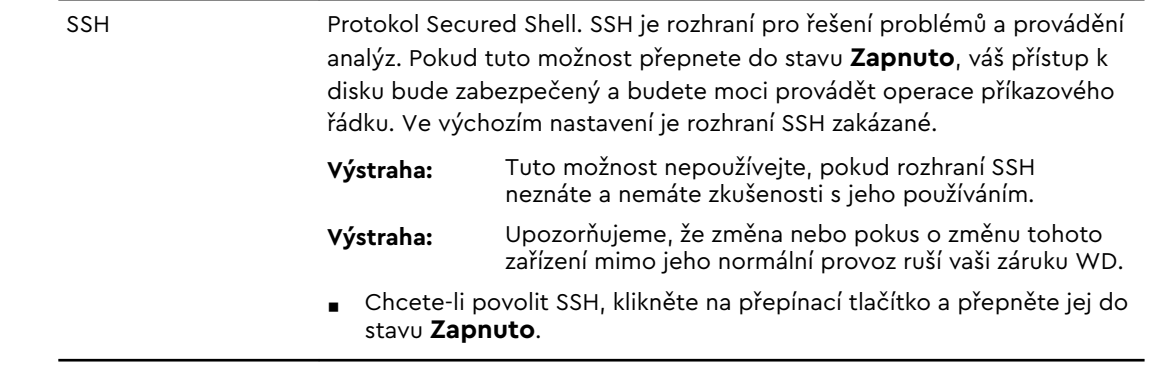

<span id="page-49-0"></span>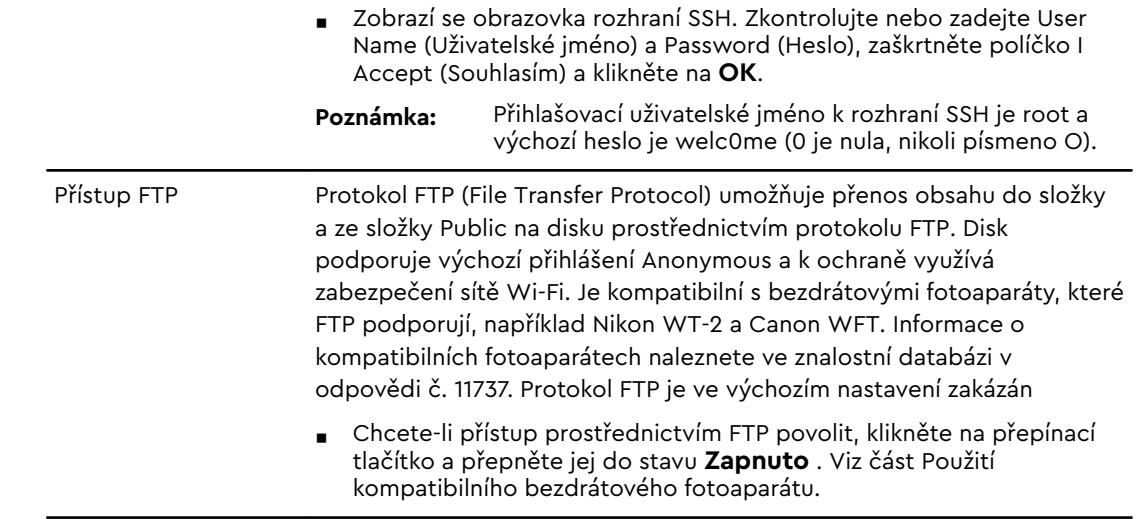

### Uzamčení disku

Následující kroky umožňují uzamčení disku My Passport Wireless Pro nebo My Passport Wireless SSD.

- 1. Kliknutím na ikonu **Hardware** na navigačním panelu zobrazíte obrazovku Hardware
- 2. V poli Uzamknout disk přepněte přepínač do polohy **Zapnuto**. Tato možnost uzamkne disk, takže bude nepřístupný, pokud se připojíte k počítači prostřednictvím portu USB. Toto je zámek USB, nikoli zašifrovaný zámek. I takto uzamčený disk je stále přístupný prostřednictvím sítě Wi-Fi. Ve výchozím nastavení je zámek ve stavu **Vypnuto**.

### Vypínání a restartování disku

Chcete-li restartovat nebo vypnout disk, postupujte následovně.

- 1. Kliknutím na ikonu **Hardware** na navigačním panelu zobrazíte obrazovku Hardware.
- 2. V části Napájení máte dvě možnosti:
	- **EX Chcete-li disk My Passport Wireless Pro nebo My Passport Wireless SSD** vypnout, klikněte na možnost **Vypnout**.
	- Chcete-li disk restartovat, klikněte na možnost **Restartovat**.

### Uložení zástupce disku My Passport Wireless Pro nebo My Passport Wireless SSD

1. Pokud chcete uložit zástupce zařízení na plochu, klikněte na Uložit jako.

### <span id="page-50-0"></span>Resetování disku a hesla

Tato kapitola obsahuje následující témata:

Ruční resetování disku

Obnovení továrního nastavení pomocí ovládacího panelu

Resetování pouze systému disku můžete provádět dvěma způsoby: ručně a na stránce Admin (Správa) na ovládacím panelu. Po resetování disku zůstanou data zachována, ale nastavení, například heslo, se vrátí na výchozí hodnoty. Resetování systému a disku je možné provést na stránce Admin (Správa).

### Ruční resetování disku

Následující kroky umožňují resetování disku My Passport Wireless Pro nebo My Passport Wireless SSD.

**Poznámka:** Následující kroky umožňují resetování disku My Passport Wireless Pro nebo My Passport Wireless SSD.

- 1. Se zapnutým napájením podržte tlačítka zapnutí a WPS zároveň po dobu přibližně 10 sekund, dokud se jednotka nerestartuje a kontrolky LED napájení a stavu baterie nezačnou blikat modře.
- 2. Před opětovným připojením vyčkejte, až se kontrolka rozsvítí modře.

### Obnovení továrního nastavení pomocí ovládacího panelu

1. Kliknutím na ikonu Správce na navigačním panelu zobrazte obrazovku Správce

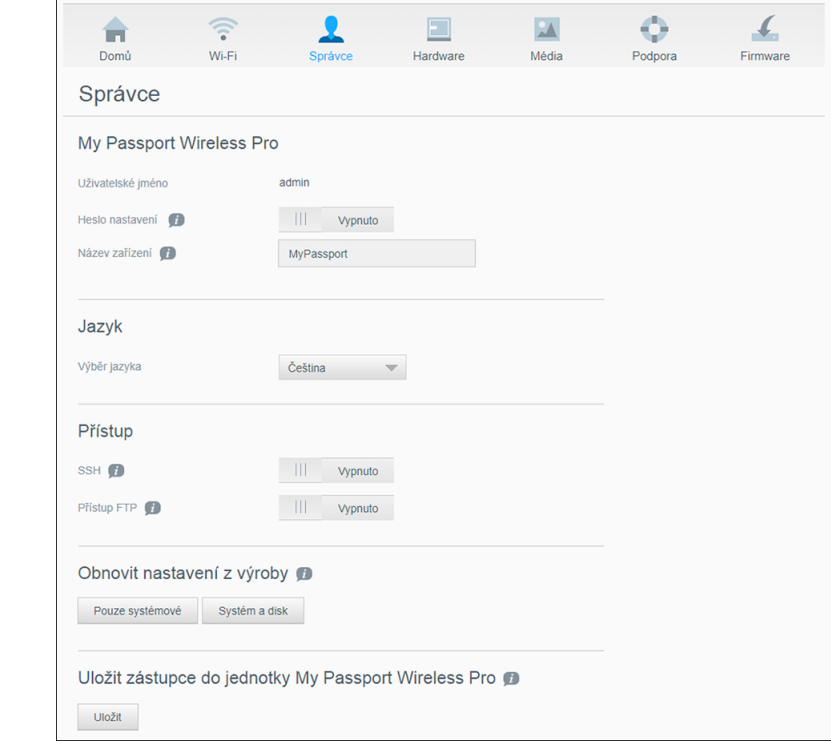

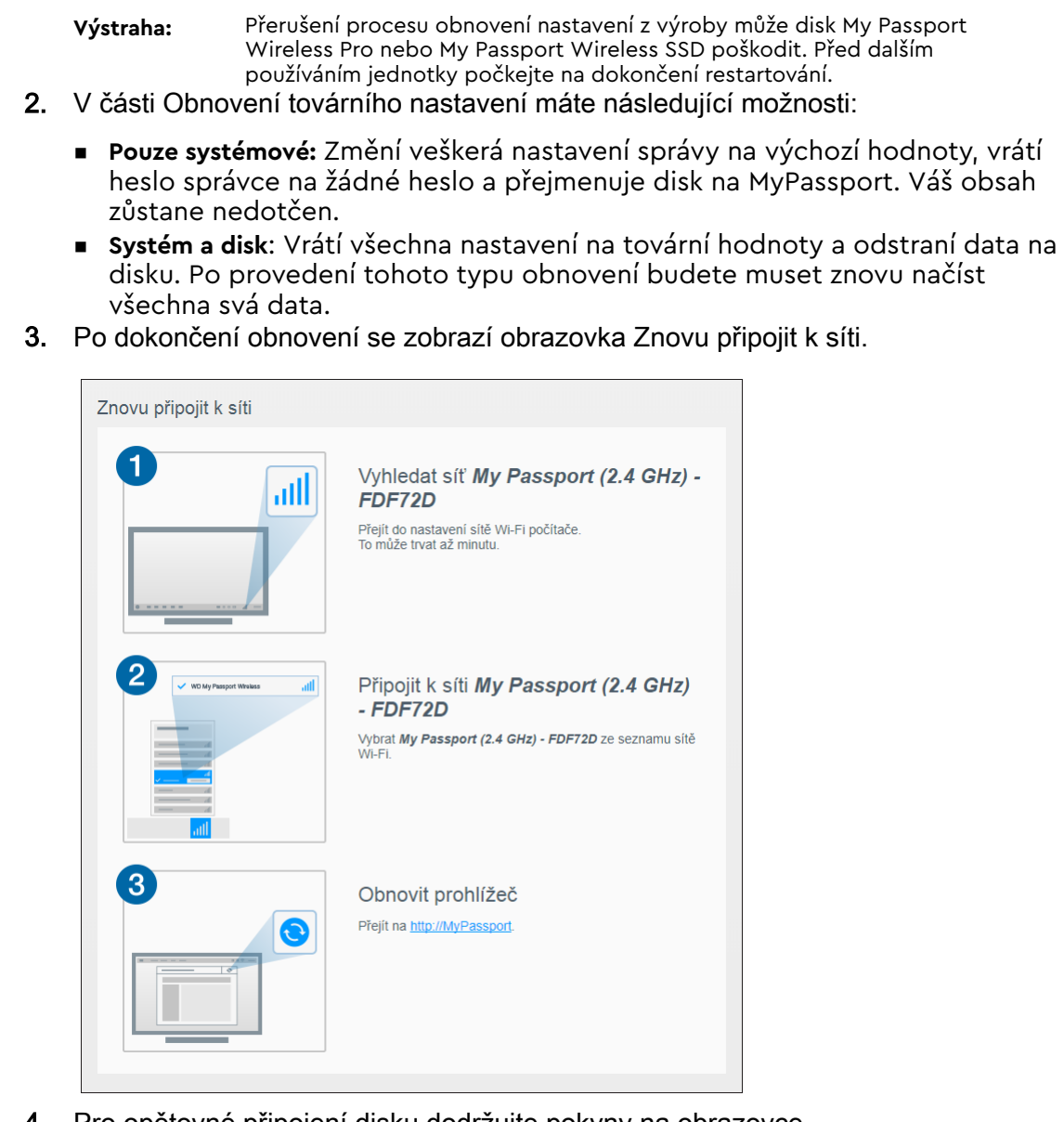

4. Pro opětovné připojení disku dodržujte pokyny na obrazovce.

### <span id="page-52-0"></span>Aktualizace firmwaru

Tato kapitola obsahuje následující témata:

Zobrazení verze firmwaru

[Aktualizace pomocí dostupného firmwaru](#page-53-0)

[Provedení ruční aktualizace](#page-53-0)

Stránka Firmware umožňuje automatickou nebo ruční kontrolu dostupnosti souboru aktualizace a jeho instalaci. Pokud chcete, aby se dostupnost souboru kontrolovala automaticky a proběhla automatická instalace, musí být disk připojen k internetu.

V části Verze se zobrazí aktuální verze a poslední aktualizace.

**Výstraha:** Během instalace firmwaru nevypínejte disk. Disk se po dokončení instalace automaticky restartuje.

**Důležité:** Zařízení lze aktualizovat, pouze pokud je nabití baterie vyšší než 50 % a adaptér je připojen do zásuvky.

### Zobrazení verze firmwaru

1. V ovládacím panelu klikněte na navigačním panelu na **Firmware**.

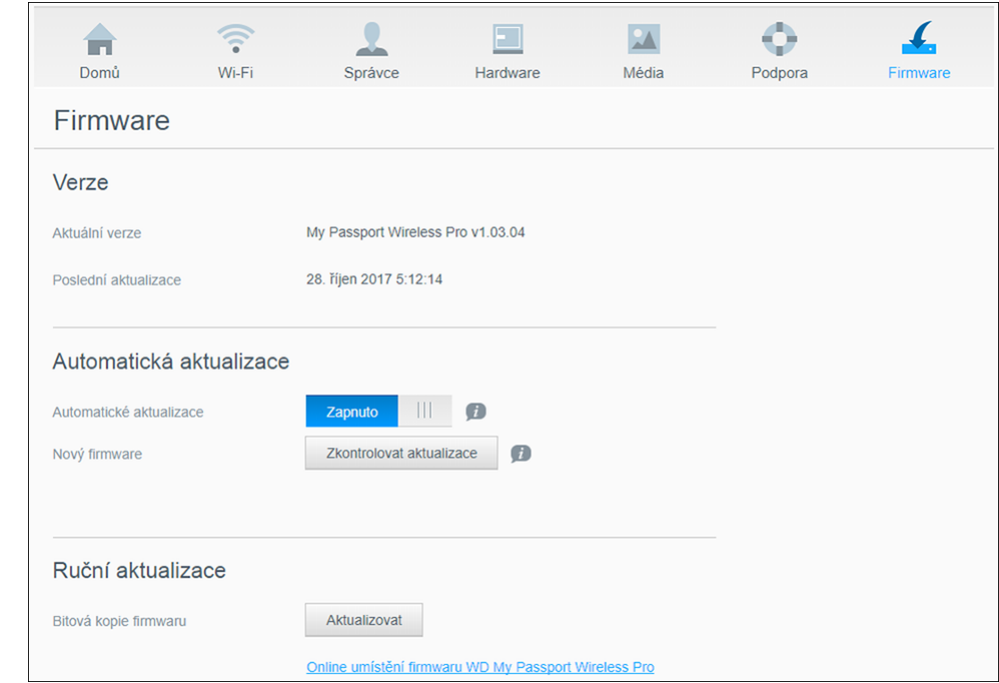

2. Pole Aktuální verze v oblasti Verze označuje verzi firmwaru, kterou máte aktuálně nastavenou v zařízení. V poli Poslední aktualizace je uveden čas poslední aktualizace firmwaru.

### <span id="page-53-0"></span>Aktualizace pomocí dostupného firmwaru

**Poznámka:** Pro vyhledání dostupných aktualizací **musí být disk připojen k internetu** prostřednictvím domácí sítě nebo přístupového bodu ("hotspot"). V oblasti Dostupné aktualizace můžete kdykoliv zkontrolovat, zda jsou aktualizace k dispozici.

- 1. V ovládacím panelu klikněte na navigačním panelu na **Firmware**.
- 2. V oblasti Dostupné aktualizace klikněte na možnost **Zkontrolovat aktualizace**.
- 3. Přečtěte si text na obrazovce Aktualizovat firmware.
- 4. Pokud je k dispozici nějaká aktualizace, klikněte na možnost **Nainstalovat a restartovat**.

Po dokončení aktualizace se disk automaticky restartuje.

5. Aktualizujte prohlížeč, aby se aktualizovaný řidicí panel zobrazil.

### Provedení ruční aktualizace

- 1. Přejděte na adresu<http://support.wdc.com/product/download.asp>a vyhledejte dostupné soubory aktualizace firmwaru pro svůj počítač nebo klikněte na odkaz na firmware **Online odkaz umístění firmwaru WD My Passport Wireless Pro/My Passport Wireless SSD** v dolní části obrazovky.
- 2. Stáhněte soubor s nejnovějším firmwarem.
- 3. Připojte se k síti Wi-Fi disku (přímé připojení).
- 4. V části Ruční aktualizace klikněte na možnost **Aktualizovat ze souboru**.
- 5. Přejděte k souboru aktualizace firmwaru a klikněte na **Otevřít**.
- 6. Přečtěte si potvrzující zprávu a klikněte na **Nainstalovat a restartovat**. Aktualizace se instaluje přibližně pět minut. Je zásadně důležité nechat disk zapnut, dokud instalace nebude dokončena.

Po dokončení aktualizace se disk restartuje.

- 7. Znovu připojte disk k počítači přímým bezdrátovým připojením.
- 8. Aktualizujte prohlížeč, aby se aktualizovaný řidicí panel zobrazil.

### <span id="page-54-0"></span>Získání podpory

Tato kapitola obsahuje následující témata:

Systémové zprávy

**[Diagnostika](#page-55-0)** 

[Program zlepšování produktu](#page-55-0)

Stránka podpory umožňuje spouštění diagnostických testů a generování systémových zpráv, které lze odesílat Podpoře zákazníků a také se lze zapojit do Programu zlepšování produktů WD.

▪ Stránku podpory zobrazíte kliknutím na **Podpora** na navigačním panelu.

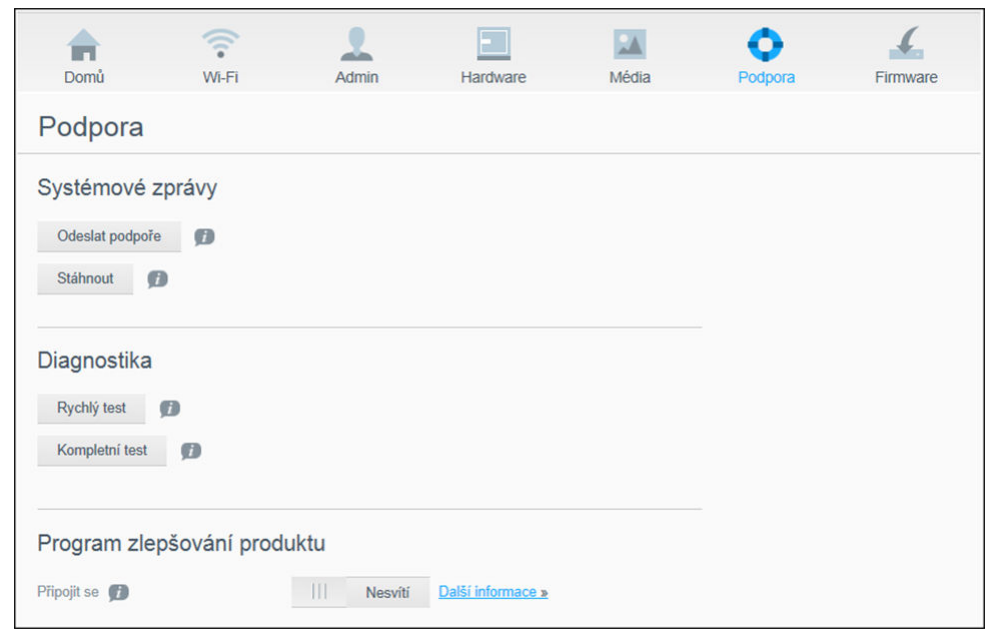

### Systémové zprávy

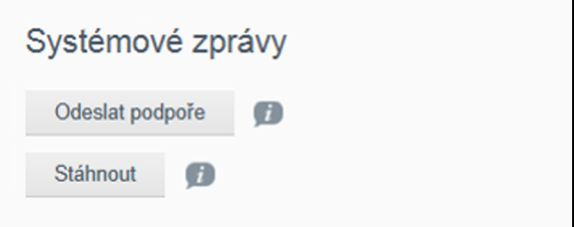

V části System Reports (Systémové zprávy) můžete generovat zprávu a automaticky ji odeslat Podpoře zákazníků nebo ji stáhnout na svůj počítač.

Klikněte na jednu z následujících možností:

▪ **Odeslat podpoře** : Generuje diagnostickou zprávu a automaticky ji odešle Podpoře zákazníků. Zpráva obsahuje sériové číslo, adresu Mac a stavové

<span id="page-55-0"></span>informace. Musíte být připojeni k přístupovému bodu ("hotspot") nebo domácí síti (s přístupem k internetu).

**E Stáhnout:** Generuje diagnostickou zprávu a uloží ji do vašeho počítače.

### **Diagnostika**

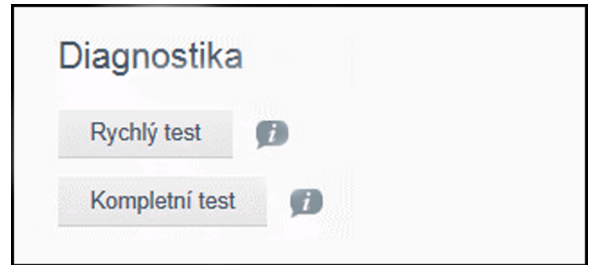

Máte-li s diskem problémy, spusťte diagnostické testy. Existují dva typy diagnostických testů:

- **Rychlý test**: Kontroluje výskyt závažných problémů s výkonem pevného disku. Výsledkem rychlého testu je vyhodnocení, zda se pevný disk nachází ve vyhovujícím, nebo nevyhovujícím stavu. Provedení rychlého testu může trvat několik minut.
- **Kompletní test**: Kompletní test představuje úplnou diagnostiku disku. Provede metodické testy všech jednotlivých sektorů na pevném disku. Po dokončení testu se zobrazí stav pevného disku.

**Poznámka:** Tento test lze provést, pouze pokud je disk napájen adaptérem zapojeným do zásuvky.

### Program zlepšování produktu

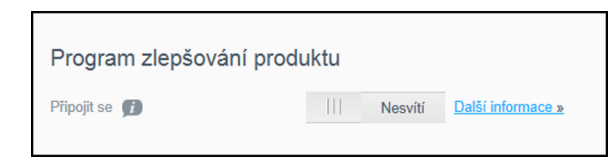

Pokud se zapojíte do programu, bude váš disk pravidelně zasílat společnosti WD sériové číslo a základní informace o disku. Výhodou je možnost zlepšit budoucí aktualizace produktu a pomoci týmu podpory společnosti Western Digital zefektivnit podporu, kterou vám může poskytnout. Zapojení do programu nemá vliv na výkon disku.

Chcete-li se do programu zapojit, přepněte přepínač do polohy **Zapnuto** .

## <span id="page-56-0"></span>Problémy a řešení

### Heslo

#### Zapomněl jsem heslo k bezdrátové síti disku.

Na disku obnovte výchozí nastavení. Disk zapněte současným stisknutím tlačítek Power a WPS a podržte je přibližně 10 sekund, dokud kontrolka Power nezačne blikat.

Jakmile je disk zcela nabitý a kontrolka WiFi svítí modře, zadejte výchozí heslo Wi-fi, což je posledních 8 znaků sériového čísla. Sériové číslo disku My Passport Wireless Pro nebo My Passport Wireless SSD je vytištěno na štítku produktu v dolní části zařízení.

### Název

### V čem spočívá rozdíl mezi názvem Wi-Fi a názvem disku?

Název Wi-Fi je známý také jako SSID (Service Set Identifier) a používá se pro připojení sítě Wi-Fi předtím, než přejdete k jednotce. Obrazovka Wi-Fi umožňuje změnu názvu Wi-Fi. (Viz Zobrazení nebo změna pokročilého nastavení Wi-Fi jedntky.)

Název disku je název, který pro přístup k obsahu disku využívají zařízení DLNA nebo další počítače. NENÍ stejný jako je název Wi-Fi. Nejprve se musíte připojit k síti Wi-Fi, až poté můžete přistupovat k disku. Obrazovka Správa umožňuje změnu názvu disku. (Viz část Změna hesla a změna názvu zařízení.)

### Připojení

#### Odpojil jsem disk od aplikace WD My Cloud Mobile. Musím příště připojení k mobilní aplikaci nastavit?

Ne, pokud jste připojení již jednou nastavili a vaše mobilní zařízení je bezdrátově připojeno k disku, není potřeba zařízení znovu nastavovat.

#### Odnesl jsem disk mimo dosah a připojení se ztratilo.

Je-li disk nakonfigurován na domácí režim nebo na režim přístupového bodu ("hotspot"), automaticky se opět připojí ke stejné bezdrátové síti, až jej vrátíte do jejího dosahu. Pokud jste disk nakonfigurovali v režimu přímého připojení, zkontrolujte, zda je kontrolka Wi-Fi modrá a vaše zařízení se může k disku připojit.

#### Chci obsah na disku sdílet s dalšími zařízeními, která mám doma.

Připojte disk v režimu domácí sítě ke své domácí síti Wi-Fi. Zařízení, která již k disku připojena jsou, se k vaší domácí síti mohou připojit automaticky (pokud k ní již někdy připojena byla), nebo je můžete připojit ručně. Až budou všechna zařízení k síti Wi-Fi připojena, bude disk fungovat jako bezdrátové zařízení typu NAS (úložiště připojené do sítě).

#### <span id="page-57-0"></span>Pokud disk připojím k počítači přes port USB, disk se nedokáže bezdrátově připojit k dalším zařízením.

Je-li disk připojen k počítači přes rozhraní USB, nemůže se připojovat bezdrátově.

#### Rychlost bezdrátového připojení je pomalejší než obvykle.

V prostředí, kde se nacházíte, může docházet k interferenci s kanálem Wi-Fi disku nebo s pásmem Wi-Fi, protože disk podporuje pásmo 2,4 GHz. Zdrojem interference mohou být zařízení využívající standard Wi-Fi, mikrovlnné trouby či jiná bezdrátová zařízení. Zkuste vylepšit výkon použitím pásma o frekvenci 5 GHz. Pokud jste pokročilý uživatel, můžete zkusit nastavit jiný kanál v okně Settings (Nastavení).

#### Vyskytly se tyto potíže:

- **■** Na panelu zobrazujícím kapacitu disku se neukazuje žádná hodnota, ani po dlouhé době.
- Když disk zapojím do počítače přes port USB, systém Windows požaduje, abych spustil diagnostiku.
- V přehrávači médií disk nezobrazuje žádná média.
- Veřejné sdílení není přístupné z klientského počítače.

K tomu dochází nejspíše proto, že při vypojování disku My Passport Wireless Pro nebo My Passport Wireless SSD z portu USB nebyla použita funkce bezpečného odebrání. Problém lze vyřešit spuštěním diagnostiky (funkce ScanDisk) v počítači se systémem Windows. Více informací naleznete ve znalostní databázi v odpovědi č. 11742.

### Baterie a výkon

#### Disk se nenabíjí.

- Je-li disk připojen k počítači přes port USB, není přes tento port napájen dostatečně silně na to, aby se baterie mohla nabít. Chcete-li disk dobít, zapojte jej pomocí napájecího adaptéru USB do zásuvky.
- Baterie se nenabije také v případě, že je disk přehřátý nebo příliš studený. Jednotku nechte podle potřeby vychladnou nebo ohřát.
- Baterie se nenabije ani v případě, když je disk právě používán.

#### Chci prodloužit výdrž baterie.

Na stránce Hardware přepněte disk do režimu Battery Life (Výdrž baterie), pokud nepotřebujete, aby pracoval na maximální výkon. Potom disk restartujte, aby ke změně režimu došlo.

#### Disk vypíná svou bezdrátovou síť.

Po minutě nečinnosti disk bezdrátové připojení automaticky vypíná a přechází do pohotovostního režimu, aby se šetřila baterie. Obnovte bezdrátové připojení stisknutím tlačítka **Napájení**. Když se kontrolka Wi-Fi rozsvítí modře, je disk připraven k připojení.

#### Při vysílání datového proudu chci, aby měl disk co nejsilnější výkon.

- Na stránce Hardware nastavte disk do režimu Performance (Výkon). Bude tak při datovém proudu upřednostněn výkon.
- Disk připojte ke zdroji napájení, aby baterie na vysílání datového proudu stačila.
- <span id="page-58-0"></span>▪ Disk má zabudované zařízení s technologií 1×1 Wireless 11ac a 11n. Bezdrátová síť či zařízení, k němuž se připojujete, proto musí podporovat technologii Wireless AC (1×1). Pokud se chcete připojit pomocí technologie 11ac, zkontrolujte, zda váš router/ přístupový bod (AP) a zařízení podporují síťový standard 11ac.
- Připojte se k bezdrátovému disku přímo v režimu přímého připojení, aby v síti nedošlo k neznámému provozu či interferenci.

#### Rychlost bezdrátového připojení je pomalejší než obvykle.

- Možná, že je zařízení v režimu Battery Life (Výdrž baterie). V tomto režimu je výkon snížen, aby baterie déle vydržela.
- Baterie může být málo nabitá.
- V pásmu Wi-Fi nebo v kanálu Wi-Fi, který disk využívá, může docházet k interferenci, protože disk funguje v pásmu 2,4 GHz. Zdrojem interference mohou být zařízení využívající standard Wi-Fi, mikrovlnné trouby či jiná bezdrátová zařízení. Pokud jste pokročilý uživatel, můžete zkusit nastavit jiný kanál v okně Settings (Nastavení). Zkuste vylepšit výkon použitím pásma o frekvenci 5 GHz.
- Možná používáte klienty nebo sítě bez připojení Wireless-AC (1×1) nebo pomalejší bezdrátovou síť (např. 802.11g nebo 802.11b).

#### Disk nejde zapnout.

Zkontrolujte, zda je baterie nabitá. Pokud jste disk delší dobu nepoužívali, může být baterie málo nabita a bude třeba ji nejprve dobít, než bude možné disk zapnout.

### Formát disku

#### Je možné tento disk přeformátovat na jiný systém souborů?

Ano Zařízení Passport Wireless Pro nebo My Passport Wireless SSD je možné nastavit na formáty NTFS, FAT32, HFS+ a exFAT

#### Pokud je disk připojen přes port USB, ostatní zařízení ho nerozpoznají.

Nezapomeňte používat kabel USB, který byl dodán s produktem. Pokud se snažíte používat zařízení My Passport Wireless Pro nebo My Passport Wireless SSD se systémem souborů NTFS, navštivte stránku produktu a stáhněte si ovladač Paragon NTFS for Mac (abyste mohli disk číst ze systému Mac).

# <span id="page-59-0"></span>A Fechnické údaje

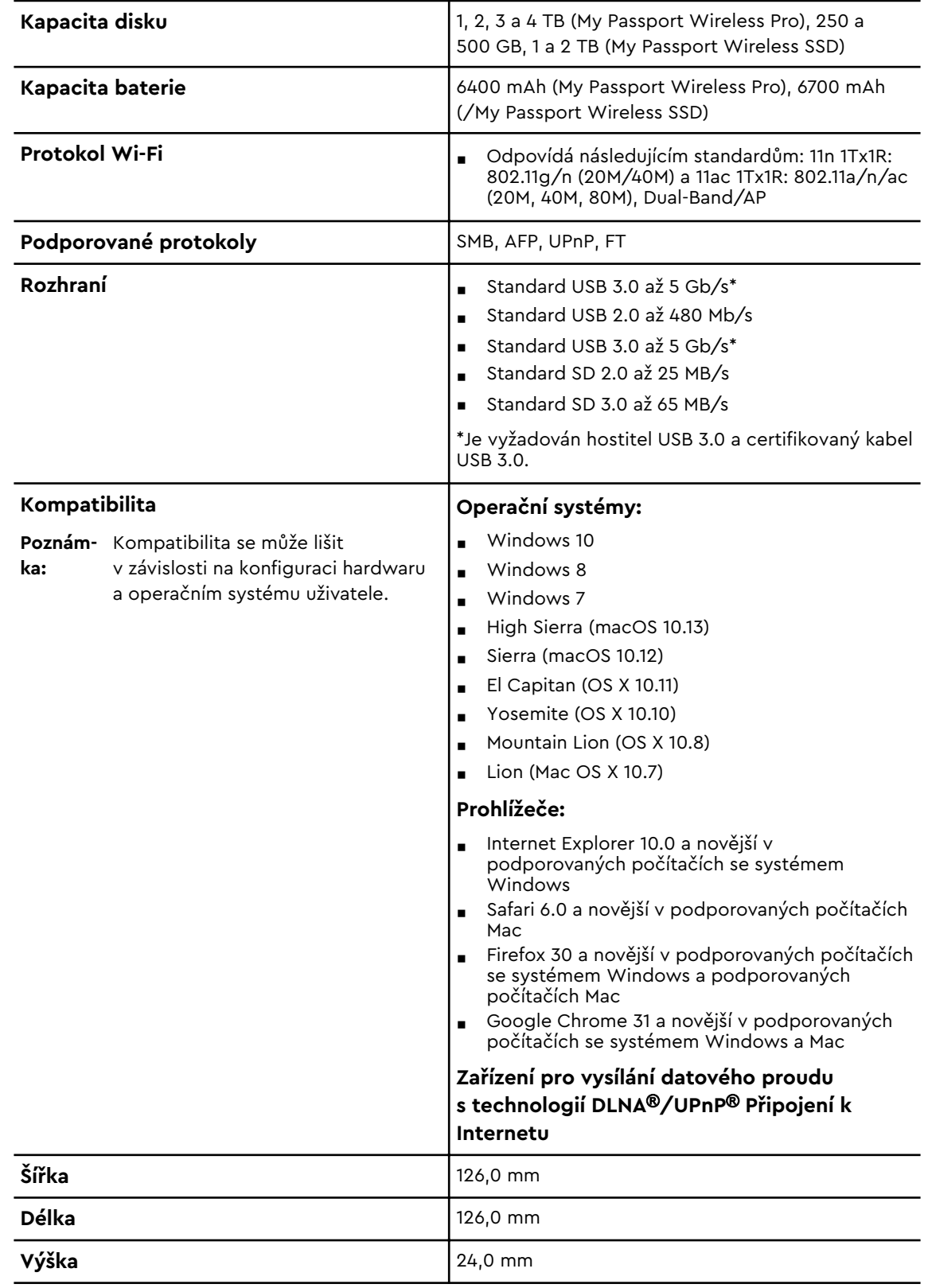

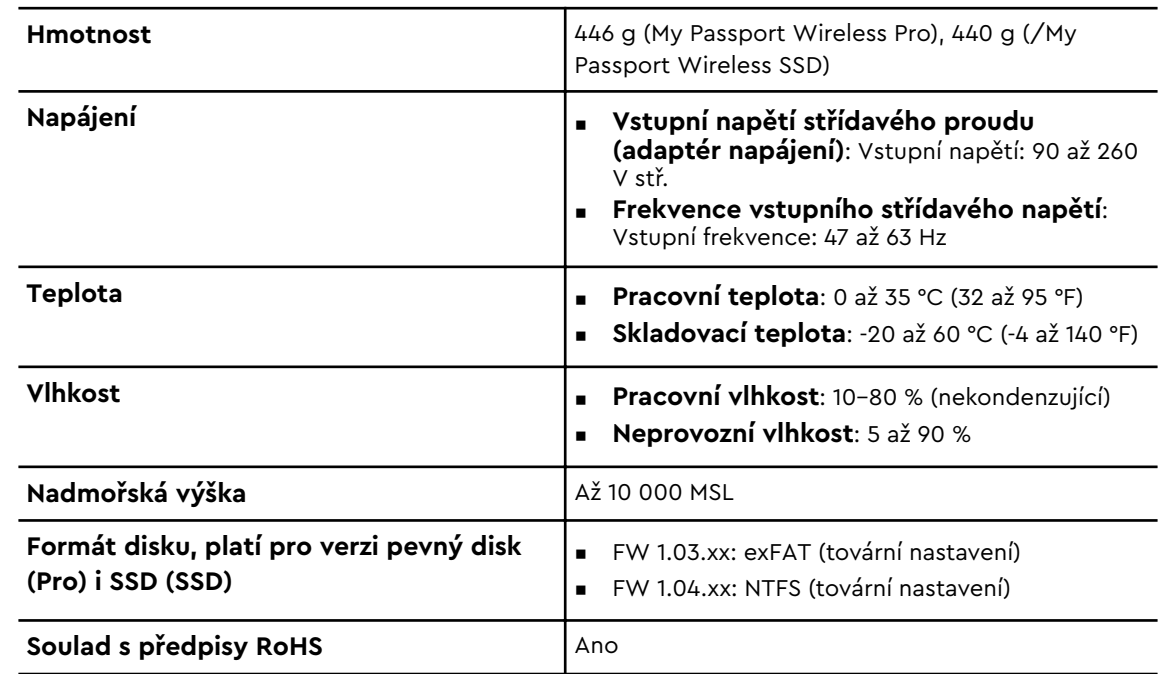

# <span id="page-61-0"></span>B | Kompatibilní formáty médií

#### DLNA Media Server

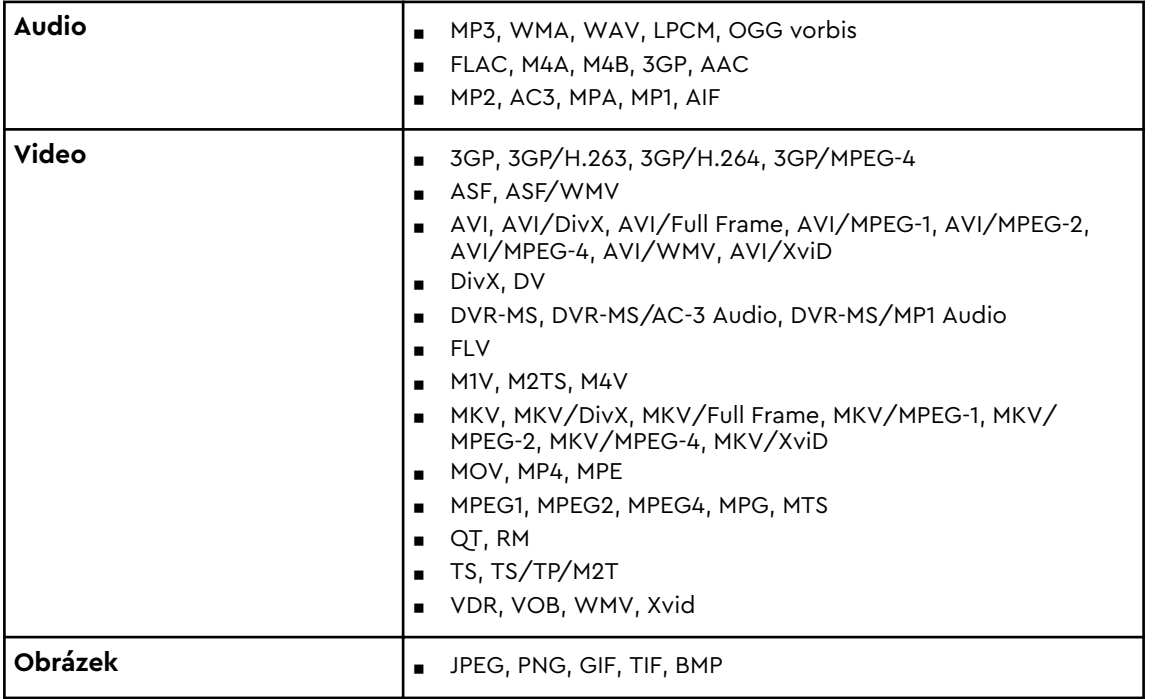

**Poznámka:** Některá zařízení nepodporují přehrávání všech uvedených souborů. Seznam podporovaných formátů naleznete v uživatelské příručce.

#### Formáty kompatibilní s aplikací WD My Cloud

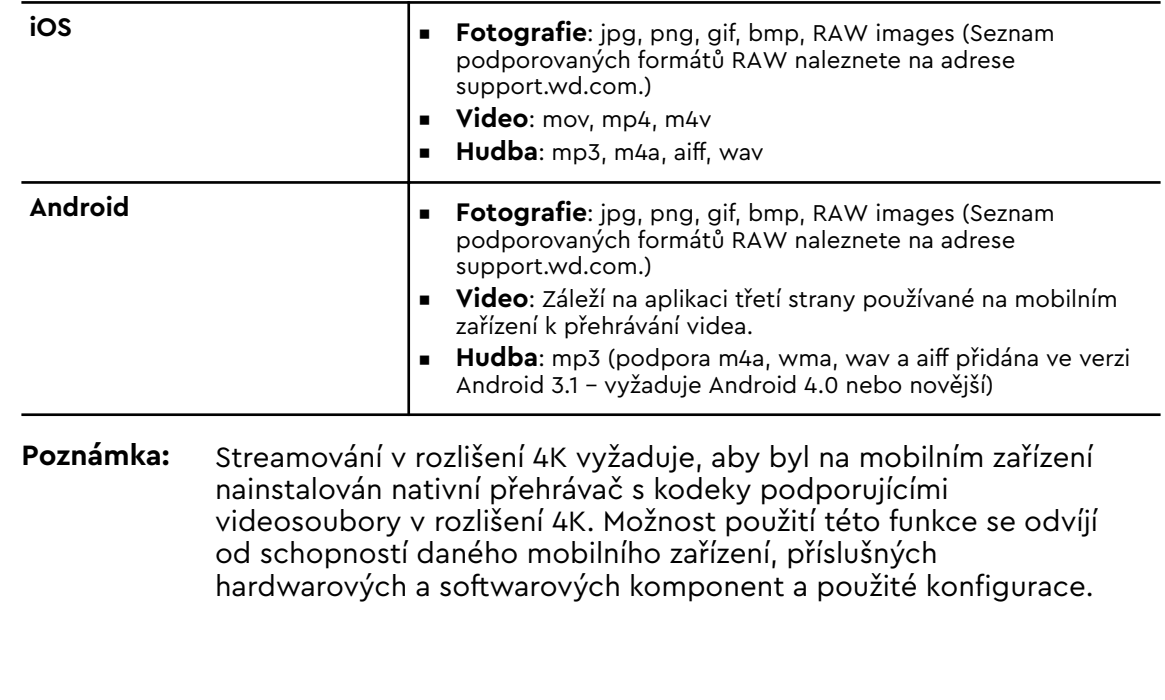

### <span id="page-62-0"></span>Regulatorní informace

### Soulad s bezpečnostními normami

Schváleno pro USA a Kanadu. CAN/CSA-C22.2 No. 60950–1, UL 60950–1: Bezpečnost zařízení informačních technologií.

Approuvé pour les Etats-Unis et le Canada. CAN/CSA-C22.2 No. 60950–1, UL 60950–1: Sûreté d'équipement de technologie de l'information.

### V souladu s certifikátem CE pro Evropu

Označení symbolem CE potvrzuje, že tento systém vyhovuje platným směrnicím Rady Evropské unie, včetně směrnice RoHS (2011/65/EU) a směrnice o harmonizaci právních předpisů členských států týkajících se dodávání rádiových zařízení na trh (2014/53/EU). "Prohlášení o shodě" v souladu s příslušnými směrnicemi bylo vytvořeno a je uloženo ve společnosti Western Digital Europe.

### Soulad s ekologickými předpisy (Čína)

#### 产品中有害物质的名称及含量

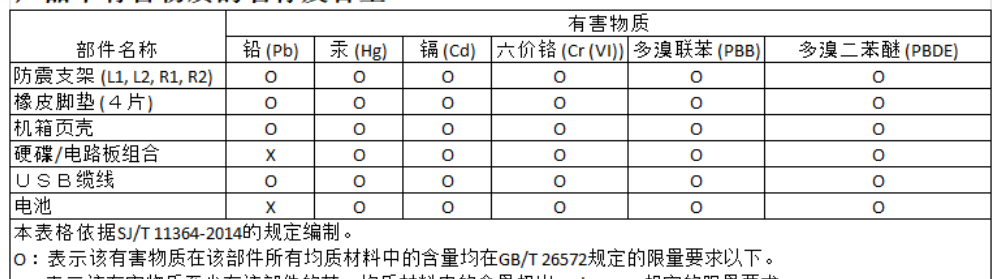

|x:表示该有害物质至少在该部件的某一均质材料中的含量超出GB/T26572规定的限量要求。

(在此表中,企业可能需要根据实际情况对标记"x"的项目进行进丨步的技术性解释。)

### Russia Federation

Подтверждение соответствия Минкомсвязи России: Декларация соответствия № Д-РД-4137 от 12.05.2016 года, действительна до 12.05.2022 года, зарегистрирована в Федеральном агентстве связи 18.05.2016 года

### Kanada

Ce dispositif est conforme à la norme CNR-247 d'Industrie Canada applicable aux appareils radio exempts de licence. Son fonctionnement est sujet aux deux conditions suivantes: (1) le dispositif ne doit pas produire de brouillage préjudiciable, et (2) ce dispositif doit accepter tout brouillage reçu, y compris un brouillage susceptible de provoquer un fonctionnement indésirable. Avertissement: <span id="page-63-0"></span>(i) les dispositifs fonctionnant dans la bande 5150–5250 MHz sont réservés uniquement pour une utilisation à l'intérieur afin de réduire les risques de brouillage préjudiciable aux systèmes de satellites mobiles utilisant les mêmes canaux; (ii) le gain maximal d'antenne permis (pour les dispositifs utilisant la bande de 5725 à 5 850 MHz) doit être conforme à la limite de la p.i.r.e. spécifiée pour l'exploitation point à point et l'exploitation non point à point, selon le cas; (iii) De plus, les utilisateurs devraient aussi être avisés que les utilisateurs de radars de haute puissance sont désignés utilisateurs principaux (c.-à-d., qu'ils ont la priorité) pour les bandes 5650–5850 MHz et que ces radars pourraient causer du brouillage et/ou des dommages aux dispositifs LAN-EL. Déclaration d'exposition aux radiations: Le produit est conforme aux limites d'exposition pour les appareils portables RF pour les Etats-Unis et le Canada établies pour un environnement non contrôlé. Le produit est sûr pour un fonctionnement tel que décrit dans ce manuel. La réduction aux expositions RF peut être augmentée si l'appareil peut être conservé aussi loin que possible du corps de l'utilisateur ou que le dispositif est réglé sur la puissance de sortie la plus faible si une telle fonction est disponible.

### US

FCC15.19, 15.21–15.105

This device complies with Part 15 of the FCC Rules. Operation is subject to the following two conditions: (1) This device may not cause harmful interference, and (2) this device must accept any interference received, including interference that may cause undesired operation.

This equipment has been tested and found to comply with the limits for a Class B digital device, pursuant to Part 15 of the FCC Rules. These limits are designed to provide reasonable protection against harmful interference in a residential installation. This equipment generates, uses and can radiate radio frequency energy and, if not installed and used in accordance with the instructions, may cause harmful interference to radio communications. However, there is no guarantee that interference will not occur in a particular installation. If this equipment does cause harmful interference to radio or television reception, which can be determined by turning the equipment off and on, the user is encouraged to try to correct the interference by one of the following measures:

- Reorient or relocate the receiving antenna.

- Increase the separation between the equipment and receiver.

- Connect the equipment into an outlet on a circuit different from that to which the receiver is connected.

- Consult the dealer or an experienced radio/TV technician for help.

FCC Caution: Any changes or modifications not expressly approved by the party responsible for compliance could void the user's authority to operate this equipment.

This transmitter must not be co-located or operating in conjunction with any other antenna or transmitter.

Operations in the 5.15–5.25GHz band are restricted to indoor usage only.

Radiation Exposure Statement: The product comply with the FCC portable RF exposure limit set forth for an uncontrolled environment and are safe for intended operation as described in this manual. Further RF exposure reduction can be

<span id="page-64-0"></span>achieved if the product can be kept as far as possible from the user body or set the device to lower output power if such function is available.

Note: The country code selection is for non-US model only and is not available to US model. All Wi-Fi products marketed in the US must have fixed operation channels only.

#### Prohlášení ICES-003/NMB-003

Cet appareil numérique de la classe B est conforme à la norme NMB-003(B) du Canada.

Toto zařízení splňuje kanadskou normu ICES-003 pro zařízení třídy B.

#### Korea

한국

해당 무선설비는 전파혼신 가능성이 있으므로 인명안전과 관련된 서비스는 할 수 없음 제품 사용시 반드시 제품과 20cm이상 거리를 유지해야 합니다.

#### Tchaj-wan

低功率電波輻射性電機管理辦法 第十二條 經型式認證合格之低功率射頻電機,非經許 可,公司、商號或使用者均不得擅自變更頻率、加大功率或變更原設計之特性及功能。 第十四條 低功率射頻電機之使用不得影響飛航安全及干擾合法通信;經發現有干擾現象 時,應立即停用,並改善至無干擾時方得繼續使用。 前項合法通信,指依電信法規定作 業之無線電通信。 低功率射頻電機須忍受合法通信或工業、科學及醫療用電波輻射性電 機設備之干擾。

中文產品名稱+型號 無線儲存硬碟 E6B

商品名稱 無線儲存硬碟 型號 E6B 額定輸入 電壓 5 伏特, 電流 2.4 安培 額定輸出 電壓 5 伏特, 電流 1.5 安培 製造年份 參考產品底部序號標籤 製造號碼 參考產品底部序號標籤 生 產國別參照產品本體標示 產品功能參考使用手冊或外包 使用方法參考使用手冊 進口商/ 委製商台灣威騰電子股份有限公司 進口商/委製商地址臺北市松山區敦化北路 205 號 14 樓(1402 室) 進口商/委製商電話 02–27174775

(a) 不得拆解、開啟或撕裂二次單電池或電池組。

(b) 不得使單電池或電池組曝露於熱或火源。避免存放在陽光直射處。

(c) 不得將單電池或電池組短路。勿將單電池或電池组存放於箱中或抽屜中,以避免可 能在其内部發生相互短路或由導電性材料所造成之短路。

- (d) 未使用前,勿將單電池或電池組從原包裝中取出。
- (e) 不得使單電池或電池組接受機械性衝擊。

(f) 當單電池發生洩漏時,不得使液態電解質接觸皮膚或眼睛。若不慎接觸時,以大量 清水沖洗患部並尋求醫療協助。

(g) 不得使用任何非指定搭配設備使用之充電器

(h) 為確保正確使用,務必留意單電池、電池組及設備所標示之正(+)、負(一)極 性。

- (i) 不得使用任何非設計搭配設備使用之單電池或電池組。
- (j) 不得將設備中之單電池,以不同廠牌、電容量、大小或型式者混搭使用。
- (k) 孩童使用電池時宜有成人從旁監督。
- (l) 若不俱吞食單電池或電池組時,應立尋求醫療協助。
- (m) 務必選購由設備製造商建議使用之電池組。
- (n) 使單電池及電池組保持潔淨與乾燥。
- (o) 當單電池或電池組之端子不潔時,以清潔之乾布擦拭。

(p) 二次單電池及電池組需於使用前充電。務必使用正確之充電器並依電池製造商所提 供之說明書或設備之使用手冊,以正確之程序進行充電。

- (q) 當不使用畤,勿使電池組長時間處於充電狀態。
- (r) 經長時間存放後,可能需對單電池或電池組進行數次充、放電,以逹其最大效能。
- (s) 妥善保存單電池及電池組隨附之原始資料,以備日後參考。
- (t) 僅使用適用於預期用途之單電池或電池組。
- (u) 若有可能,在設備不使用時將電池取出。

Společnost WD poskytla informace, které jsou podle jejího názoru přesné a spolehlivé. Společnost WD však nenese žádnou odpovědnost za jejich použití nebo porušení patentů a jiných práv třetích stran, které mohou používáním vzniknout. Žádná licence není udělena nepřímo ani jinak na žádný patent nebo práva na patent společnosti WD. Společnost WD si vyhrazuje právo kdykoliv a bez předchozího upozornění měnit technické údaje.

Western Digital, WD, logo WD a My Passport jsou registrované ochranné známky nebo ochranné známky společnosti Western Digital Corporation nebo jejích poboček ve Spojených státech a případně dalších zemích. Apple, Mac, macOS, OS X a Time Machine jsou ochranné známky společnosti Apple, Inc. App Store je známka služby společnosti Apple Inc. Wi-Fi je registrovaná ochranná známka společnosti Wi-Fi Alliance®. iOS je ochranná známka nebo registrovaná ochranná známka společnosti Cisco ve Spojených státech a dalších zemích, kterou používá v rámci licence společnost Apple Inc. Android a Google Play jsou ochranné známky společnost Google Inc. Plex Media Server je ochrannou známkou společnosti Plex a používá se v rámci licence. Značka SD je ochrannou známkou společnosti SD-3C, LLC. Veškeré ostatní známky jsou majetkem příslušných společností. Pojmy týkající se kapacity úložiště: jeden gigabajt (GB) = jedna miliarda bajtů a jeden terabajt (TB) = jeden bilion bajtů. Celková dostupná kapacita se liší v závislosti na provozním prostředí. Zobrazené fotografie se mohou lišit od skutečných produktů.

© 2017 Western Digital Corporation or its affiliates. Všechna práva vyhrazena.

Western Digital 3355 Michelson Drive, Suite 100 Irvine, California 92612 U.S.A

4779–706000-Z01 Prosinec 2017